*dCS Delius* **Stereo Digital to Analogue Converter**

# **User Manual**

**Software Release 2.3x**

**September 2004**

**©** *dCS* **Ltd. 1999 - 2004 Price UK £17.50 / Euro 25.00**

All rights reserved. No part of this publication may be reproduced, stored in or introduced into a retrieval system, or transmitted in any form, or by any means (electronic, mechanical, photocopying, recording or otherwise) without the prior written permission of *dCS<sup>1</sup>* . Any person who does any unauthorised act in relation to this publication may be liable to criminal prosecution and civil claims for damages.

Information contained in this manual is subject to change without notice, and whilst it is checked for accuracy, no liabilities can be accepted for errors.

l

dCS is Data Conversion Systems Ltd. Company registered in England No. 2072115.

# <span id="page-2-0"></span>**PRODUCT OVERVIEW**

The *dCS Delius* is derived from our award winning *dCS Elgar Plus*, the world's first 24/192-DSD audiophile D/A converter. *Delius* has been designed to closely approach the ultimate performance level of *Elgar Plus*, consistent with a lower parts cost.

All *dCS* DACs feature our patented *dCS Ring DAC* technology. This unveils the intricate low level musical detail that is *dCS'* hallmark.

*Delius* will accept digital data at 44.1kS/s from your CD player and interpolate the 16 bits, giving your CD collection a new lease of life. *Delius* will also convert 24 bit 96kS/s data from DVD players, revealing the increased depth and spaciousness inherent in the more complex source information. With the current software version, *Delius* also has the ability to act as a master clock for your transport, increasing the clocking precision of the overall system.

Units fitted with the IEEE 1394 interface option can convert DSD data (a single bit data stream, sampled at 2.822MS/s) from a suitably equipped Upsampler or SACD player to extra wide-band audio, taking advantage of the extended bandwidth inherent in the DSD format.

All *dCS* DACs use the same digital processing engine running the same DSP code. The extensive use of programmable logic makes *dCS* products extremely flexible and easy to upgrade. You can load updated *Delius* software from a *dCS* CD using a CD player, or *dCS* service agents can download software to the SUC port, using a PC.

# <span id="page-3-0"></span>**FREDERICK DELIUS (1862 –1934)**

The *dCS Delius* is named after Frederick Delius, the English composer. Fritz Theodor Albert Delius was born of German parents in Bradford, Yorkshire on January  $29<sup>th</sup>$ , 1862. He changed his name to the more English-sounding "Frederick" in 1902.

His father, a wool merchant, encouraged him to play the piano and violin, although he had other plans for his son's career. After college, Fritz represented his father's business for three years, travelling through Sweden, Norway, France and Germany. This lifestyle gave Delius an enduring cosmopolitan and romantic outlook that is reflected in his musical style.

His consuming interest in music developed, to the detriment of his responsibilities to his father's wool business. In frustration, his father sent him to manage his orange plantation near Jacksonville, Florida, USA . Young Fritz was deeply affected by the singing of the local slaves and the beauty of the unspoilt Florida scenery. This environment was the inspiration for his **Florida Suite**. He bought a piano and concentrated on his music, at the expense of the orangegrowing business.

In 1885 at the age of 23, Fritz spent a year teaching music in Danville, Virginia. The following year, he finally persuaded his father to finance his musical studies at Leipzig Conservatory, where he met and became fast friends with Edvard Grieg, the Norwegian composer.

He moved to Paris in 1888, where he found himself among kindred spirits such as Ravel and Gauguin. His love of the city inspired him to write **Paris: The Song of a Great City**.

In 1897, he and German artist Jekla Rosen settled in the quiet village of Grezsur-Loing, near the forest of Fontainbleau, in France. They married seven years later. Delius' music was brought to the British public by the conductor Sir Thomas Beecham.

The major influences on Delius' work were the everglades of Florida, the cool green forests of northern Europe and the snowy fjords of Norway, a passion he shared with Grieg. He loved the tranquillity of the countryside, normally avoiding the bustling cities, except for his extended sojourn in Paris. His love of nature is epitomised in pieces such as **On Hearing the First Cuckoo in Spring**, **Brigg Fair: an English Rhapsody**, **Over the Hills and Far Away**, **In a Summer Garden**, **Summer Night on the River**, **Sea Drift** and **A Song Before Sunrise**. His stage works include **Koanga**, a love story strongly influenced by Afro-American song and dance.

During the First World War, Frederick and Jelka were forced to retreat from their idyllic Grez to take refuge in England and Norway. After the war, they returned to Grez, and his work continued apace.

In 1922, Delius displayed the first symptoms of infection with syphilis. This marked the beginning of a slow physical degeneration, leading to blindness and paralysis in his later years. His mind was undimmed by his illness, and he continued composing. Six years later, he was reduced to dictating to his assistant, composer Eric Fenby. His work during this difficult period is widely considered to be some of his best.

His illness also took its toll on Jelka, the strain of caring for him ruined her health. Frederick Delius died on June 10<sup>th</sup> 1934 in Grez, attended by his devoted Jelka. He was buried in Limpsfield, Surrey, England.

#### <span id="page-4-0"></span>**Recommended recordings**

#### **Delius – Orchestral Works**

Florida Suite / Over the Hills and Far Away English Northern Philharmonia Naxos 553535

**Delius: Paris / Brigg Fair / Eventyr / Irmelin / La Calinda** New Zealand Symphony Orchestra conducted by Myer Fredman Naxos 553001

**Delius: Brigg Fair / Dance Rhapsody No.2 / Two Pieces** Conducted by Sir Thomas Beecham Angel Classics 67553

**Beecham Conducts Delius** Conducted by Sir Thomas Beecham EMI CDS 7 47509 2

**Delius – Orchestral Works** EMI Classics ZDMB 5 65119 2

# <span id="page-5-0"></span>**CONTENTS**

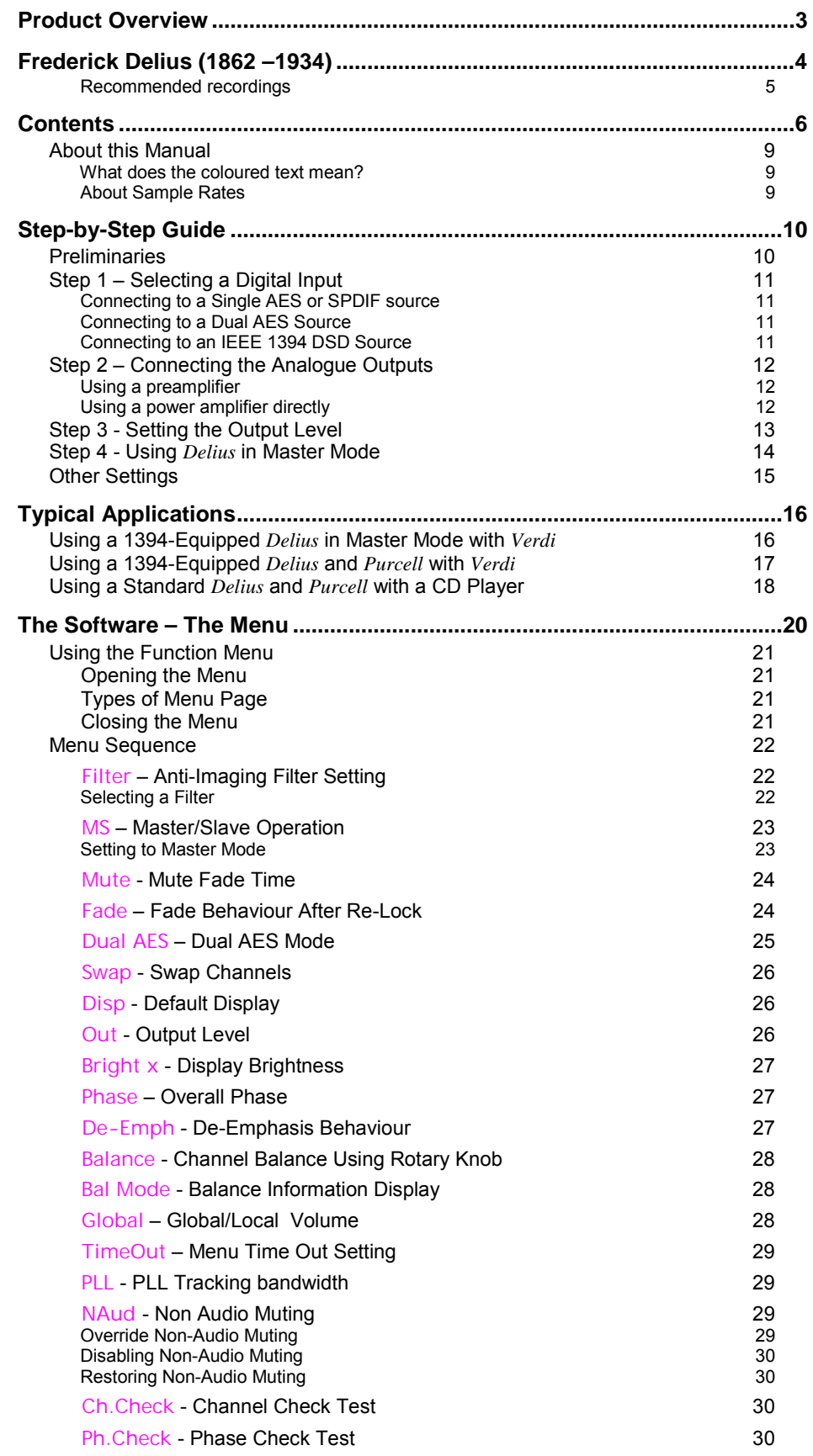

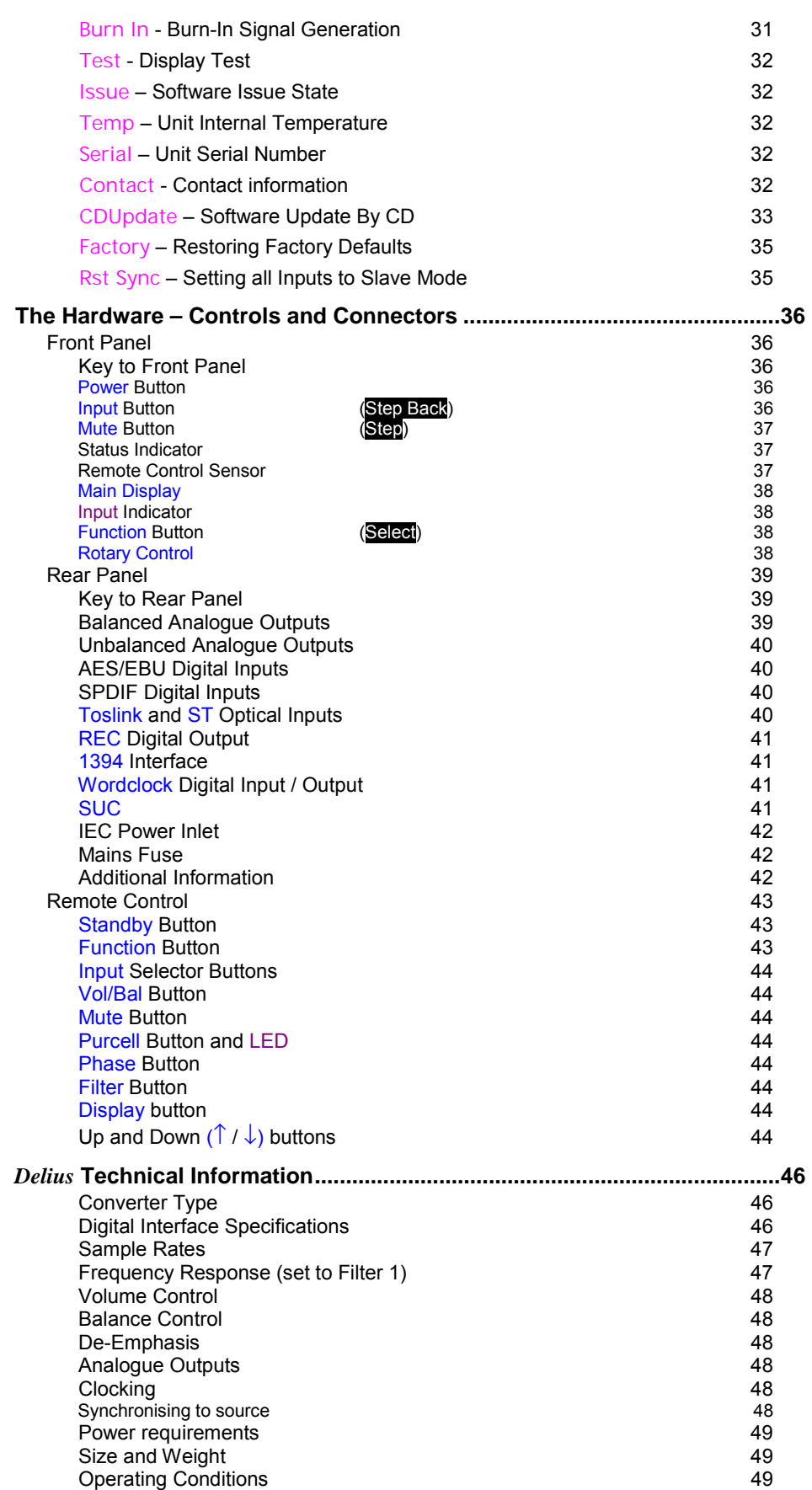

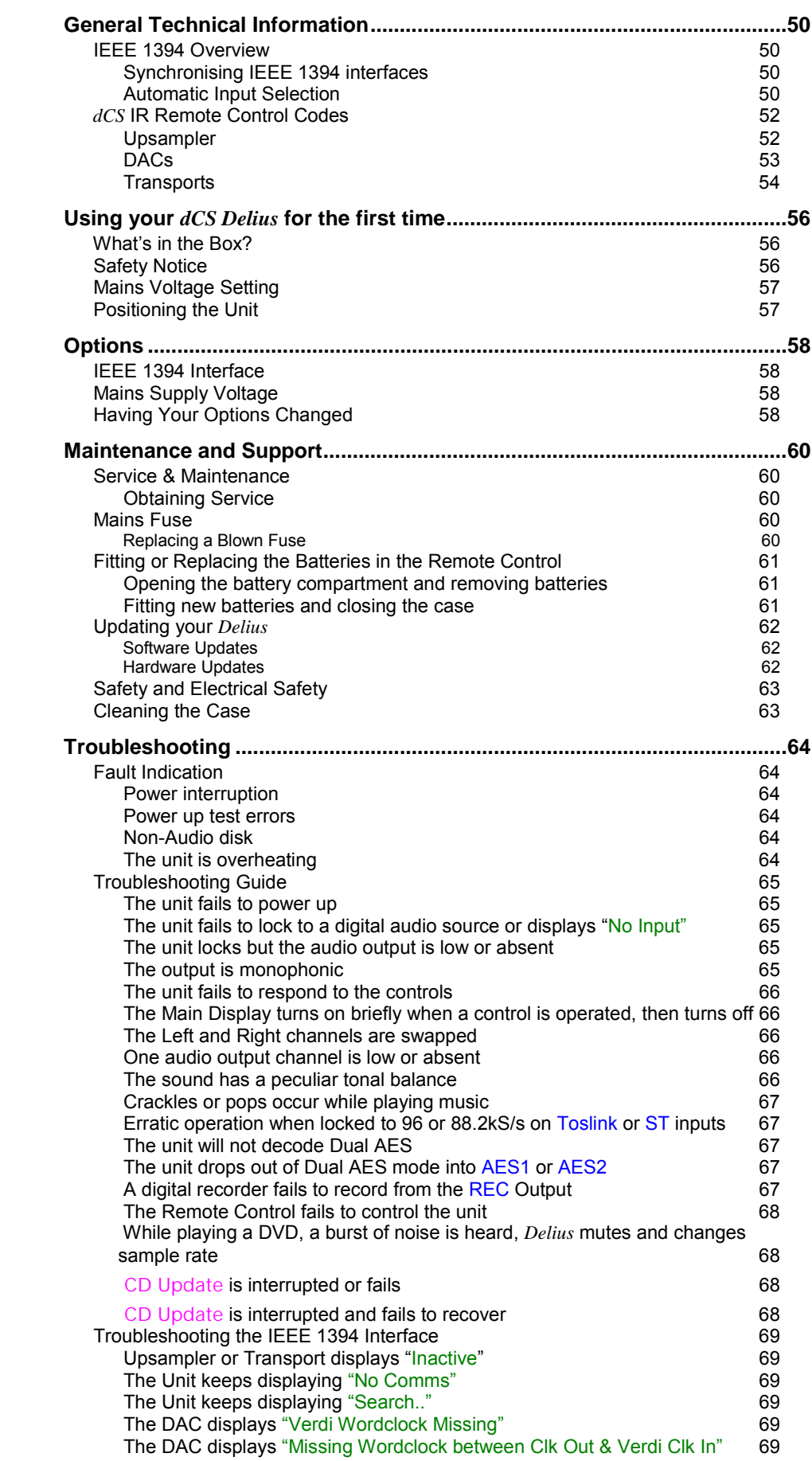

<span id="page-8-0"></span>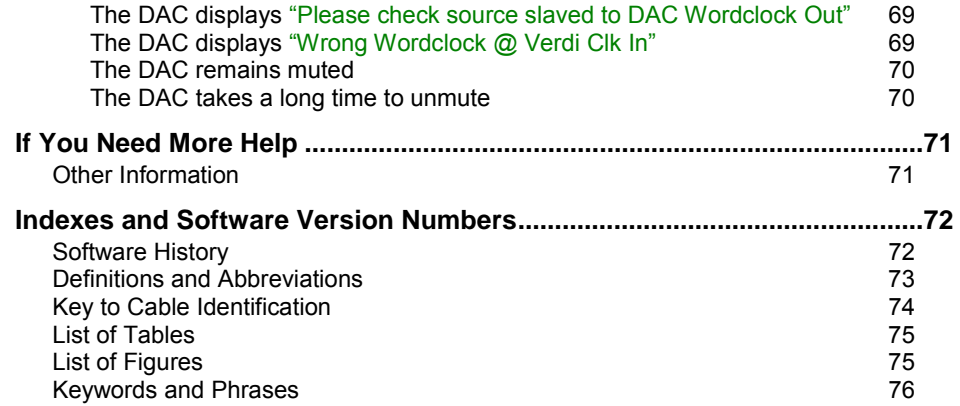

## **About this Manual**

If you have not used a *Delius* before, please read the section "Using your *dCS Delius* for the first time" on page **[56](#page-55-0)**.

This manual has been arranged with the most commonly used sections placed first:

- table of contents (page **[6](#page-5-0)**)
- step-by-step (page **[10](#page-9-0)**) and applications guides (page **[16](#page-15-0)**)
- detailed software and hardware information (page **[20](#page-19-0)**)
- technical information (page **[46](#page-45-0)**)
- information for first time users (page **[56](#page-55-0)**)
- options, maintenance and troubleshooting (page **[58](#page-57-0)**)
- index section (page **[72](#page-71-0)**)

#### **What does the coloured text mean?**

If you are reading a colour print or a soft copy of this manual, you will notice that some types of text are in colour:

- **Brown text in bold** is a reference to another section or page. Sometimes, if you are reading a soft copy of the manual, page numbers are hyperlinks – click on them and you will go there.
- **Blue text** is used for controls and connectors, described in the hardware section.
- White text in bold on black is used for alternative control functions, such as menu operation.
- Pink text is a menu page or setting.
- **Green text in bold** shows what appears on the display.
- **Purple text in bold** is used for indicators.

*IMPORTANT! Important information is presented like this - ignoring this may cause you to damage the unit, or invalidate the warranty.*

> The manual is designed to be helpful. If there are points you feel we could cover better, or that we have missed out - please tell us.

#### **About Sample Rates x**

All references to sample rates in this manual use the unit kS/s (kilo Samples per second) rather than the technically incorrect kHz.

# <span id="page-9-0"></span>**STEP-BY-STEP GUIDE**

This section guides you through setting up the unit for basic operation. You may find this useful if you have not used the *Delius* for a while.

## **Preliminaries**

The **Control Summary** sheet details the menu structure and outlines the use of the front panel controls. For more information, see the Menu section on page **[20](#page-19-0)**.

For digital interfaces, use with cables designed for digital audio:

- for AES/EBU interfaces use 110 $\Omega$  screened, twisted pair cables fitted with one male XLR connector and one female XLR connector.
- for SDIF, Wordclock or SPDIF BNC interfaces, use  $75\Omega$  coax cables fitted with BNC plugs.
- for SPDIF RCA interfaces, use  $75\Omega$  coax cables fitted with RCA Phono plugs.
- for TOSLINK optical interfaces, use Toslink fibre-optic cables.
- for IEEE 1394 interfaces, use the IEEE 1394 cable provided with the unit.

For analogue inputs / outputs, use with screened cables of the correct type:

- for balanced inputs / outputs, use screened, twisted pair cables fitted with one male XLR connector and one female XLR connector.
- for unbalanced inputs / outputs, use coax cables fitted with RCA Phono plugs.
- **do this:** Connect the power cable supplied to the Power inlet on the *Delius* rear panel, plug the other end into a convenient power outlet.

*IMPORTANT! Please do not use an excessively thick power cable as this may damage the power inlet connector.*

> **do this:** Press the **Power** button and wait about 30 seconds while *Delius* configures itself.

> > The display will show in sequence: **Delius**, **Testing ...** and **No Input**.

If the unit is likely to be set in an unfamiliar state, you can reset it as follows:

**do this:** Press the **Function** button once, then press the **Input** button repeatedly until the display shows Factory. Press the **Select** button and wait while the unit reboots.

The **PWR, MUTE** and one of the input indicators will be lit.

# <span id="page-10-0"></span>**Step 1 – Selecting a Digital Input**

Switch on the source equipment. If appropriate, load a disk / tape and set the machine in PLAY mode to ensure it is generating a digital audio data stream.

Choose one of the following three sections:

#### **Connecting to a Single AES or SPDIF source**

Most source equipment (such as CD transports, DVD players) is fitted with a single wire digital output, usually on an RCA phono connector.

- **do this:** Connect your source equipment to the matching input on the *Delius* rear panel using a suitable cable.
- **do this:** Press the **Input** button repeatedly until your chosen input is displayed on the input indicator, to the right of the display. This will be either **AES 1, AES 2, RCA1, RCA2, TOS,** or **BNC**.

The unit will lock to the source, displaying in sequence **Locking**, **d xxx** (the

sample rate) then the default display (probably **16/44**, depending on the Disp menu setting and the source format).

#### **Connecting to a Dual AES Source x**

**do this:** Check that your source equipment is capable of Dual AES operation.

**do this:** Connect the AES 1 (or AES A) output on your source equipment to the **AES 1** input on the *Delius* rear panel and the AES 2 (or AES B) output to the **AES 2** input, using two XLR cables. Ensure the cables are not swapped.

**do this:** Press the **Input** button repeatedly until both **AES 1** and **AES 2** input indicators are lit.

> The unit will lock to the source, displaying in sequence **Locking**, **d xxx** (the BASE sample rate) then the default display (probably **24/192** depending on the

Disp menu setting and the source format).

#### **Connecting to an IEEE 1394 DSD Source**

(This section applies to units fitted with the IEEE 1394 interface option.)

- **do this:** Check that your source equipment (probably an SACD player or a *dCS* Upsampler) is capable of DSD operation over a 1394 link, generates a 44.1kHz wordclock and is set up correctly.
- **do this:** Connect one 1394 output on your source equipment to one **1394** input on the *Delius* rear panel. Also connect the wordclock output on your source equipment to the **Wordclock In** connector on the *Delius* rear panel.
- **do this:** Press the **Input** button repeatedly until the **1394** input indicator is lit.

The unit may display **Wait ..., No-WClk** or **Search..** messages before finally settling down to the source name (probably **Purcell** or **Verdi**). If necessary, use the **Input** button to select the 1394 source you want to listen to. You may find *Delius* settles more quickly if you set it to **1394** mode before setting the source to DSD mode (or switching the source on).

**do this: Proceed to Step 2.**

# <span id="page-11-0"></span>**Step 2 – Connecting the Analogue Outputs**

Choose one of the following two sections:

#### **Using a preamplifier x**

- **do this:** Set the preamplifier volume control to minimum.
- **do this:** Connect either the balanced (XLR connectors) or unbalanced (RCA phono connectors) outputs on *Delius* rear panel to matching line level inputs on your preamplifier (probably labelled CD or AUX).
- **do this:** Turn *Delius* rotary control clockwise to set the **Volume** to maximum (**Vol 0.0** on the display).
- **do this:** Slowly increase the preamplifier volume until the music is at the right level.

#### **Using a power amplifier directly x**

- **do this:** Turn *Delius* rotary control counter-clockwise to set the **Volume** to minimum (**Vol -60.0** on the display).
- **do this:** Connect either the balanced (XLR connectors) or unbalanced (RCA phono connectors) outputs on *Delius* rear panel to matching inputs on your power amplifier. Switch on the power amplifier.
- **do this:** Turn *Delius* rotary control slowly clockwise until the music is at the right level.

A basic setup with a CD player is shown in **Figure 1**.

**do this:** Proceed to Step 3.

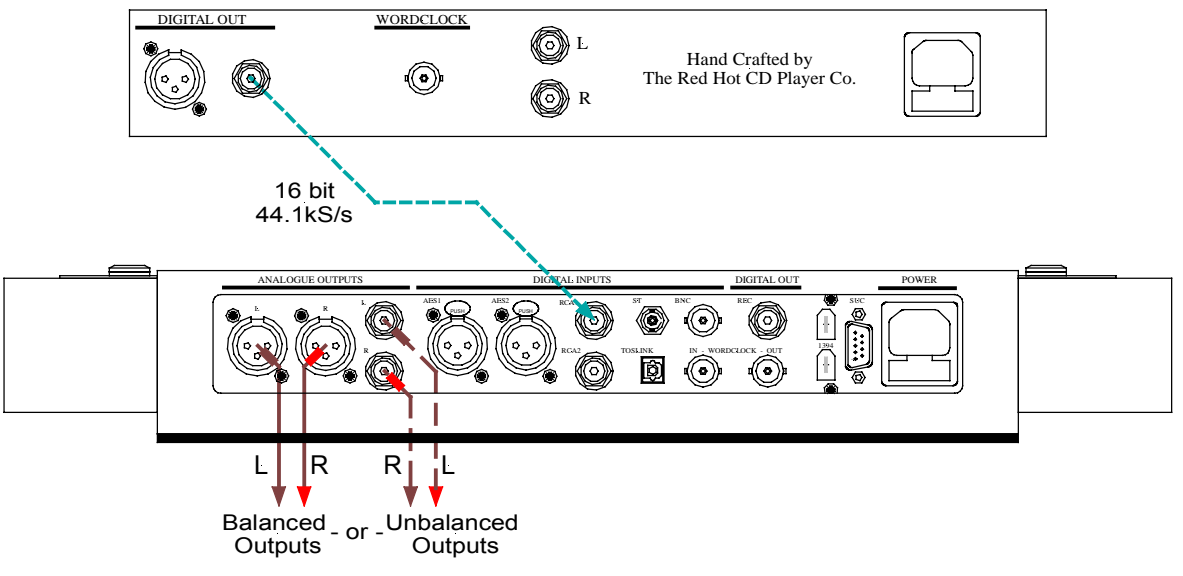

To Power Amplifier or Preamplifier

Figure 1 – Basic setup with a CD player

# <span id="page-12-0"></span>**Step 3 - Setting the Output Level**

If the preamplifier volume setting for a comfortable listening level is too high or too low, you may need to change the Output Level setting. Similarly, if you are driving a power amplifier directly and *Delius* **Volume** setting for a comfortable listening level is higher than **–10.0** or lower than **–20.0** try changing the Output Level setting.

## *IMPORTANT! Do not play music at a high level while changing the Output Level setting.*

**do this:** Press the **Function** button once, then press the **Mute** button repeatedly until the display shows Out:2V or Out:6V. If the Volume setting is too high, press the **Select** button to change to Out:2V. If the Volume setting is too low, press the **Select** button to change to Out:6V.

# <span id="page-13-0"></span>**Step 4 - Using** *Delius* **in Master Mode**

If your CD transport (or other source equipment sampling at 44.1kS/s) has a Wordclock input, you can reduce the jitter in your system by using *Delius* in Master mode and slaving the source to it. If not, you can miss out this step.

*IMPORTANT! You can only use Master Mode if your source sample rate is 44.1kS/s.*

**do this:** Connect *Delius* **Wordclock Out** connector to the wordclock input on the source equipment. You may need to set the source equipment to slave to wordclock. **do this:** Press the **Function** button to open the menu, then repeatedly press the **Mute** button until the display shows MS:Slav. Press the **Select** button repeatedly until the display changes to MS:Mastr. **do this:** Allow the menu to time-out.

*IMPORTANT! If you are using an Upsampler, this MUST be set to convert a 44.1kS/s source to either 44.1kS/s, 88.2kS/s, 176.4kS/s or DSD. If not, Delius will be unable to lock.*

> The equipment will take several seconds to re-lock and settle down, then *Delius* will unmute.

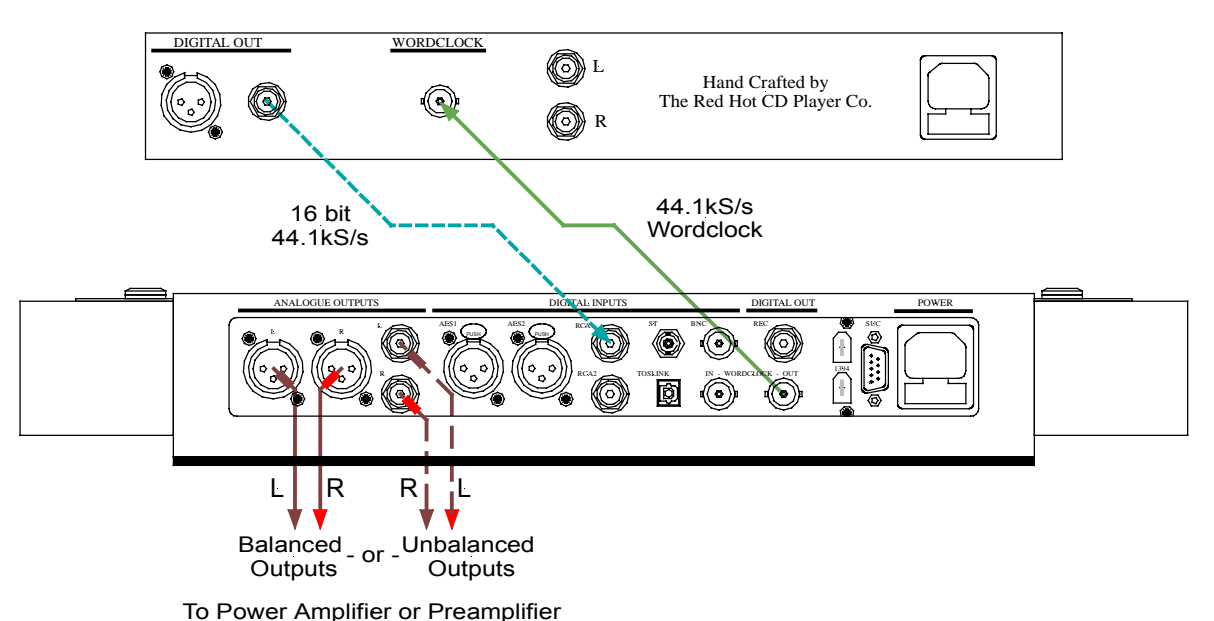

A Master mode setup using a CD player is shown in **Figure 2**.

Figure 2 – Using Master Mode with a CD player

# <span id="page-14-0"></span>**Other Settings**

The basic set-up procedure is complete.

Many more features are available through the Menu. See the Menu section starting on page **[20](#page-19-0)** for more information.

# <span id="page-15-0"></span>**TYPICAL APPLICATIONS**

# **Using a 1394-Equipped** *Delius* **in Master Mode with** *Verdi*

This setup allows you to play SACDs through the **1394** interface and CDs through the **AES1** interface, with *Delius* in Master Mode.

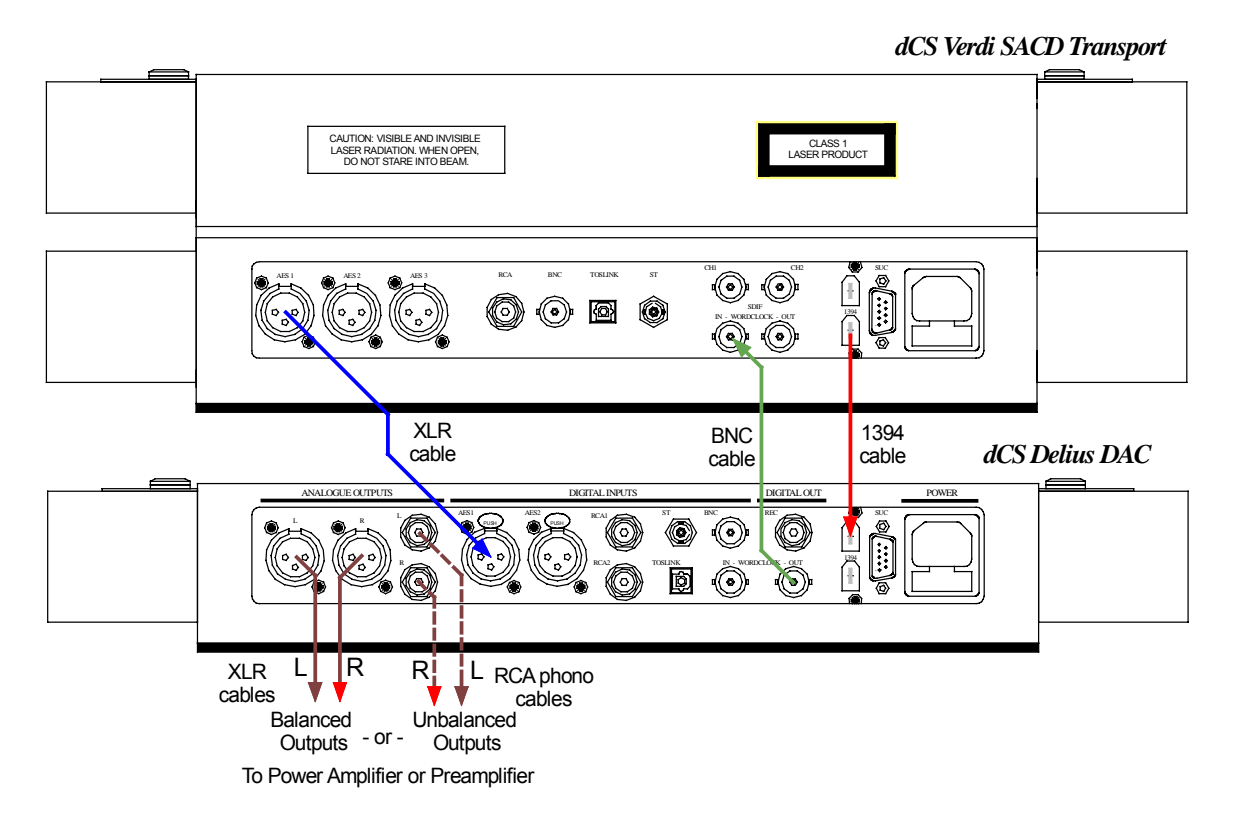

Figure 3 – Using *Delius* in Master Mode with *Verdi*

Connect up as shown above.

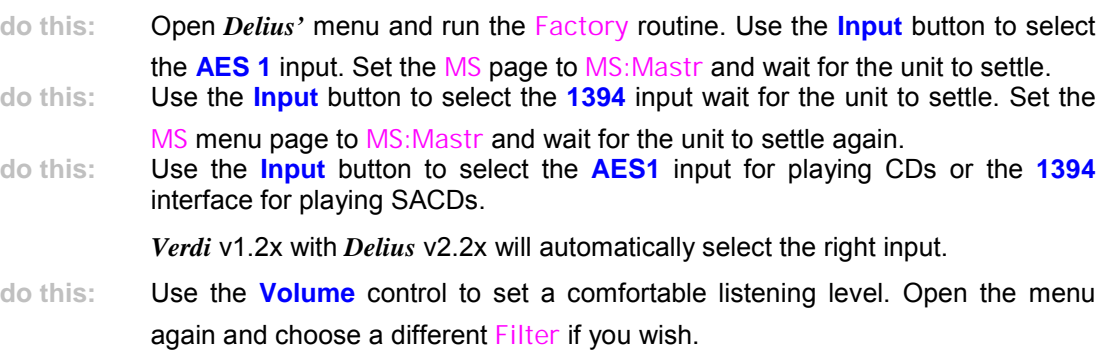

## <span id="page-16-0"></span>**Using a 1394-Equipped** *Delius* **and** *Purcell* **with** *Verdi*

This setup allows you to play SACDs and CDs through the **1394** interface, upsampling the CDs to DSD with a *Purcell*. *Delius* is in Master Mode.

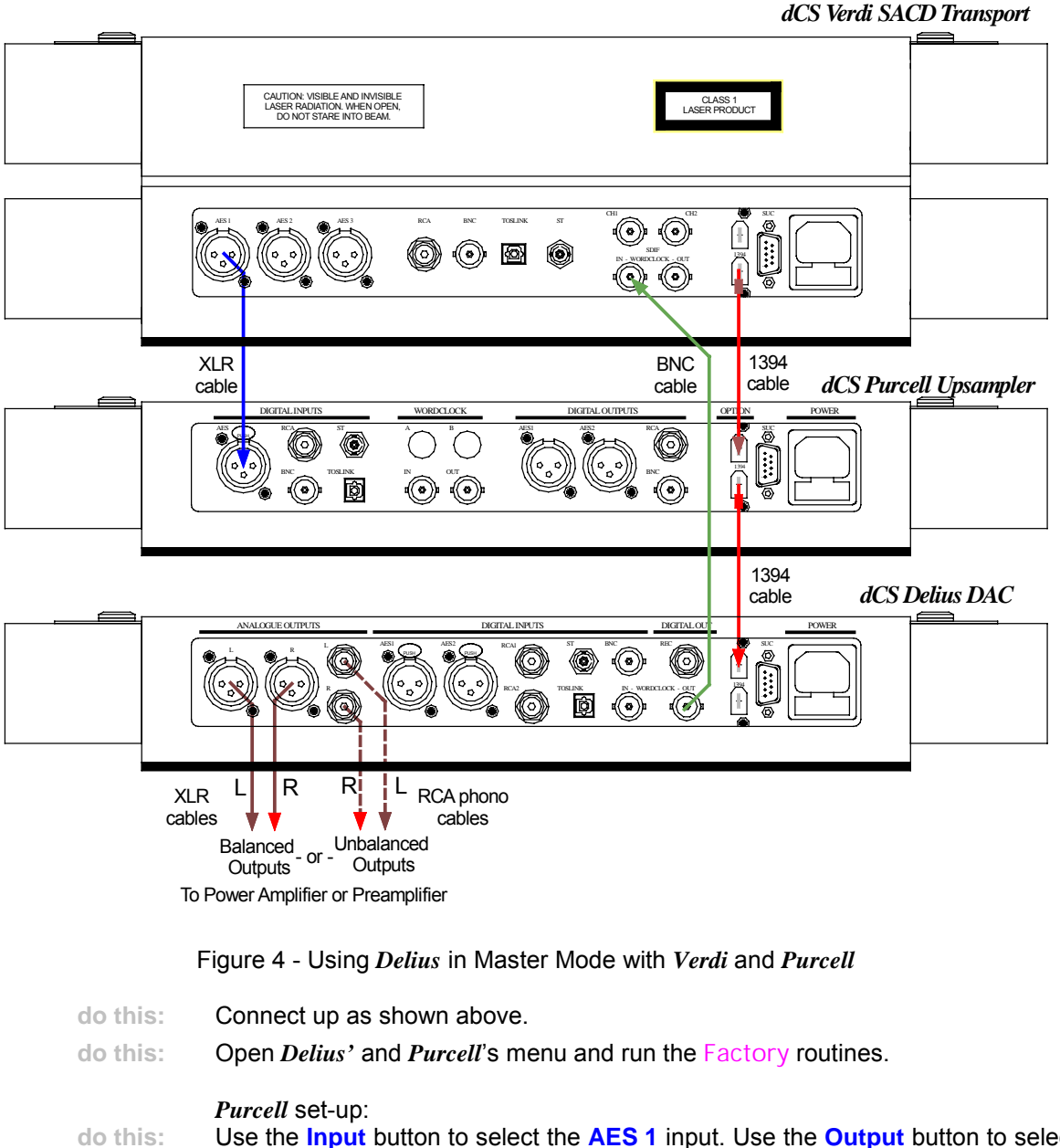

**do this:** Use the **Input** button to select the **AES 1** input. Use the **Output** button to select **44.1**→**DSD**.

#### *Delius* set-up:

**do this:** Use the **Input** button to select the **1394** input wait for the unit to settle. Set the MS menu page to MS:Mastr and wait for the unit to settle again. Use the **Input** button to select either the SACD feed (**Verdi**) or the upsampled CD feed (**Purcell**).

*Verdi* v1.2x with *Delius* v2.2x will automatically select the active input.

**do this:** Use the **Volume** control to set a comfortable listening level. Open the menu again and choose a different Filter if you wish.

# <span id="page-17-0"></span>**Using a Standard** *Delius* **and** *Purcell* **with a CD Player**

If your *Delius* and *Purcell* are not 1394-equipped, you can still upsample the output from a standard CD player to 24 bit 192kS/s.

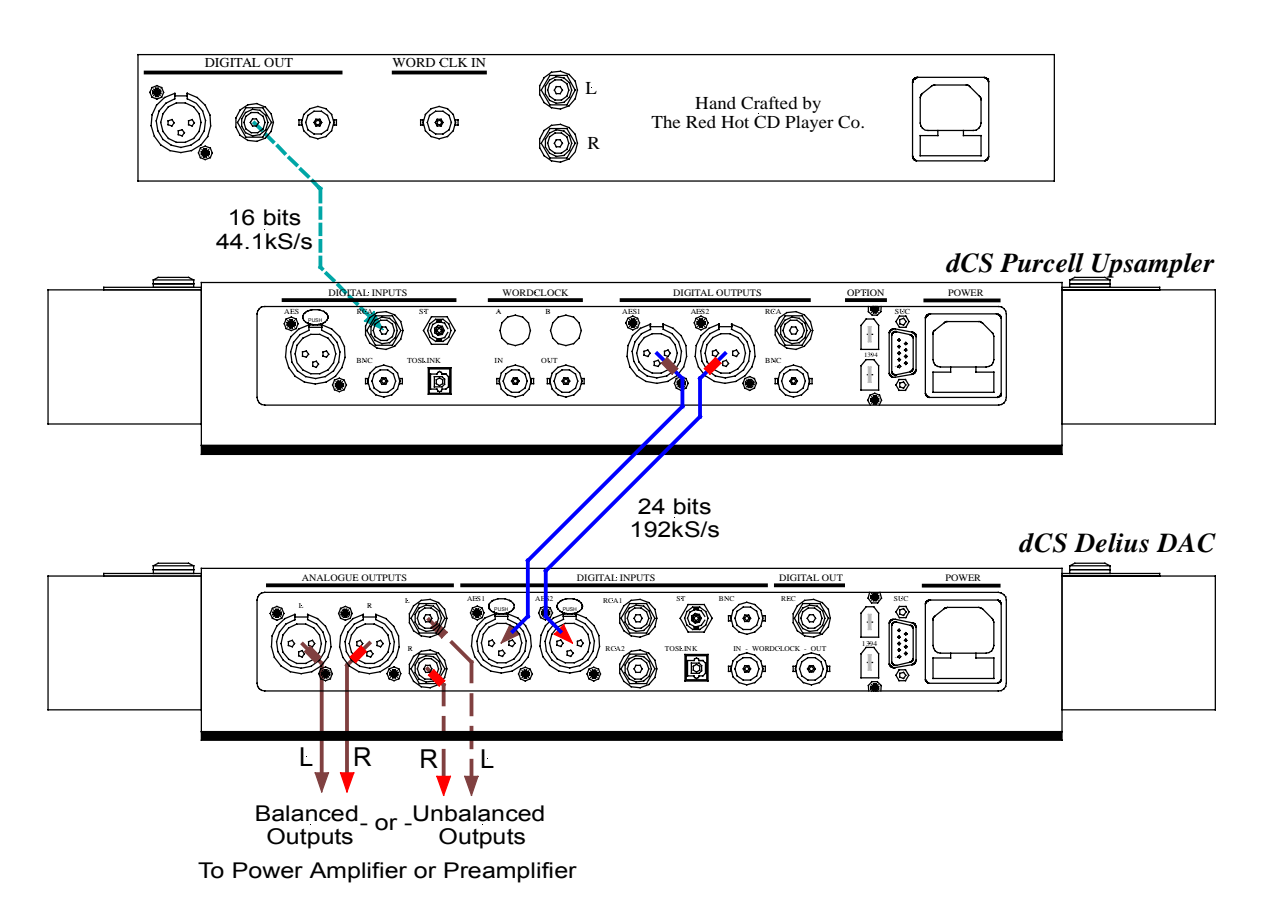

Figure 5 – Using *Delius* with *Purcell* and a CD player

**do this:** Connect up as shown above.

*Purcell* setup:

**do this:** Open the menu and run the Factory routine. You can connect any of *Purcell*'s digital inputs to the CD player - use *Purcell*'s **Input** button to select it. Use the **Output** button to set the **44.1**→**192** conversion.

#### *Delius* setup:

**do this:** Open the menu, run the Factory and RstSync routines. Use the **Input** button to select **AES 1** AND **AES 2** inputs. Use the **Volume** control to set a comfortable listening level. Open the menu again and choose a different Filter if you wish.

# <span id="page-19-0"></span>**THE SOFTWARE – THE MENU**

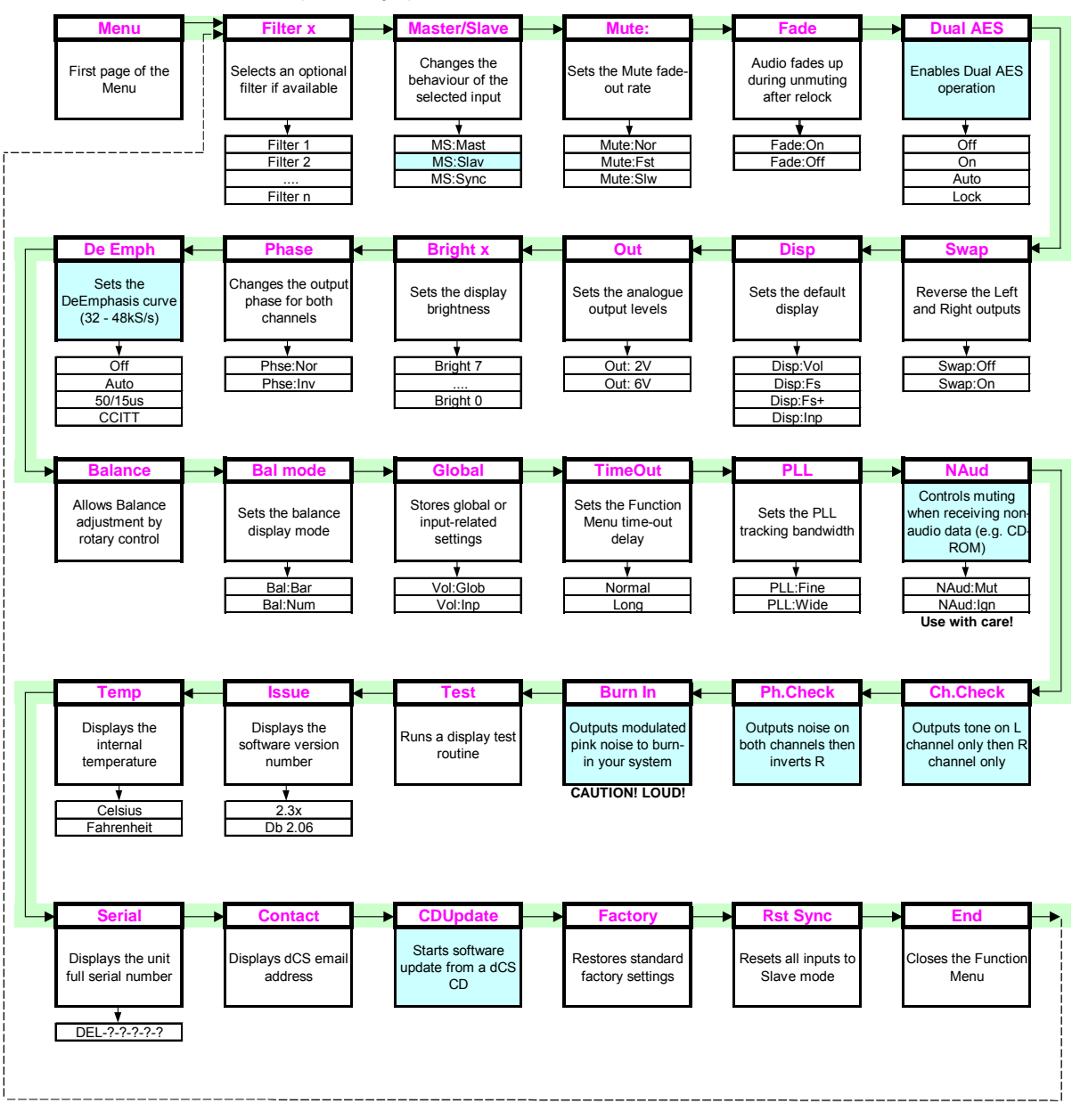

Press "Function Step >" to move along the Menu, press "< Function Step" to move back. Press "Function Select" to set a menu option or change options.

 $\overline{\text{xxx}}$  = feature is not available in DSD mode

Т

Figure 6 – Function Menu flow chart

## <span id="page-20-0"></span>**Using the Function Menu**

The Function Menu gives the user access to a wide range of additional features. It also allows new features and performance enhancements to be added at a later date by software upgrades.

#### **Opening the Menu**

The Function Menu is controlled by three buttons:

- the **Function** button opens the menu and doubles as the **Select** button.
- the  $Step \rightarrow$  button pages forward through the Menu referred to in the text as the **Step** button.
- the ← **Step** button pages backward through the Menu referred to in the text as the **Step Back** button.

If you have a *dCS* Remote Control, you can use this to access the menu:

- the **Function** button opens the Menu and doubles as the **Select** button.
- the ↑ button pages forward through the Menu the **Step** button.
- the ↓ button pages backward through the Menu the **Step Back** button.
- to control an Upsampler instead of a DAC, first press the **Purcell** button to turn the blue LED on.

When you first open the Function Menu, the display will show **Menu**.

Successive presses of the **Step** button page through the Menu. You cannot go directly to any particular page, but must enter at the top of the Menu and then page through until you reach the page you want.

#### **Types of Menu Page**

There are three types of page in the Menu - Parameter Pages, Information Pages and Test Pages.

Parameter pages allow the user to check and also change the current settings

of the operating parameters, for example Filter. When a parameter page is displayed, the first press of the **Select** button shows the current setting. Subsequent presses of the **Select** button change the page setting.

Information pages display information about the unit, for example Software

Issue. When an information page is displayed, pressing the **Select** button displays the information held on that page.

Test pages allow the user to initiate a number of useful routines, for example Channel Check. When a Test page is displayed, pressing the **Select** button starts the test routine.

#### **Closing the Menu**

There are two ways to close the menu and return to normal operation. The easiest way is to wait 5 seconds for the unit to time-out and revert to the standard display. Alternatively, use the **Step** button to page forward until the display shows **End** and then press the **Select** button once.

If the unit times out before the operation in hand has been completed, simply reenter the menu, page forward (or backward) and continue where you left off. If you find the 5 second time-out difficult to use, you can extend it to 30 seconds

by changing the TimeOut setting to Long.

## <span id="page-21-0"></span>**Menu Sequence**

Use the flow chart (page **[20](#page-19-0)**) or the **Control Summary** sheet to guide you through the Menu more quickly.

The following explanation deals with the Function Menu pages in the sequence they occur in the Menu<sup>2</sup>. The use of each page is shown on an individual basis, with the last operation being closing the Menu. After you have become more familiar with the Menu, you will find it more convenient to perform all the Function Menu operations in one go before finally closing the Menu.

### Filter **– Anti-Imaging Filter Setting**

*Delius* offers a choice of 4 interpolation filters for 5 sample rates (32kS/s, 44.1kS/s, 48kS/s, 88.2kS/s and 96kS/s) and 6 for two (192kS/s and 176.4kS/s). The filters offer differing responses. In each case, Filters 1-4 are symmetrical filters (with time response before a transition the mirror image of time response after). Filter 1 offers the sharpest cut-off, least Nyquist imaging but longest energy smear. Filter 4 gives the gentlest roll-off (usually with significant Nyquist imaging) but the shortest transient response with least energy smear. Filter 5 is a Gaussian filter, and Filter  $6$  is an asymmetrical filter – there is almost no time response prior to the initial step.

For units fitted with a 1394 interface, DSD mode also offers four filters, but these are intended to progressively reduce the out-of-band noise level. Filter 1 generally gives the widest bandwidth, but results are system dependent – if your system gives undesirable effects with Filter 1, try (in this order) Filter 2 then Filter 3 then Filter 4. These reduce the out-of-band energy at the expense of reduced bandwidth. Filter 4 is really intended for metering applications, not for listening.

*Delius* remembers the last filter selection made for every sample rate. So, if you choose Filter 4 for 96kS/s and Filter 6 for 192kS/s, these separate settings will be stored and loaded when the incoming sample rate changes (usually when selecting a different input or changing the Upsampler settings).

#### **Selecting a Filter x**

l

We encourage you to experiment with the filters, to find the one that sounds best for your particular application. Do not assume that one filter is best for all applications!

**do this:** Assume for the purpose of this illustration that the sample rate is 96kS/s and Filter is currently set to Filter 1. Open the Function Menu and step through until the display shows **Filter 1**.

<sup>2</sup> A minor software update may change the order of the menu items or add an option. If this happens, the Control Summary sheet may be updated before the manual. <sup>3</sup>

The reports we receive from users suggest that Filter 2 is well suited to some classical music, and that Filters 3 and sometimes 4 suit rock. Filters 5 and 6 are too new to have reports on, although the user may wish to refer to "Effects in High Sample Rate Audio Material", by M.J.Story, R.Kelly, D.A.McLeod, M.N.Harris, presented at the 20th Tonmeister Tagung at Karlsruhe in November 1998. This paper is available from the *dCS* web-site.

<span id="page-22-0"></span>**do this:** Press the **Select** button slowly several times. The display will in turn show: **Filter 2**, **Filter 3**, **...** and finally **Filter 1** again. Select the filter you want to use then wait for the Function Menu to time-out.

> There is a slight delay whilst the unit changes filters, during which it will not respond to further button presses. Selecting the most appropriate filter is simply a matter of flipping through the options as you play a CD and choosing the one that you think sounds best. Try listening for changes in imaging, ambience and low level information, bass definition and vocal clarity.

> You can change filters more quickly from the listening position using the **Filter** button on the Remote Control, see page **[44](#page-43-0)**.

#### MS **– Master/Slave Operation**

This is set on a per input basis, and determines whether that input acts as a master or a slave. The options available (independently, for each input) are:

- MS:Slav (Slave) In slave mode (most DACs operate in this mode) the PLL locks to the incoming signal, and tracks it. This setting is not available in DSD mode. MS:Mastr (Master) In master mode, *Delius* acts as a master clock,
	- and outputs an autonomous 44.1kHz clock on **Wordclock Out**. This might go, for example, to a CD transport. The CD transport output is then locked to the DAC VCXO, and the DAC only has to decode the data coming in – it knows the clock frequency.
- MS:Sync In sync mode, the PLL locks to a master clock (or other clock source) connected to **Wordclock In** while taking data from the selected input. The source must also be locked to the master clock, or generating the clock. If the Wordclock is not at a standard frequency, is out of capture range or is a "superclock", the unit will display **Locking…**, **Fs=???** for 1 minute, then **Revert to Slave**

for 10 seconds and reset itself to MS:Slav.

There are some restrictions on master mode operation. The source (usually a CD transport or player) must run at 44.1kS/s ONLY. *Delius* may be used in this mode with an Upsampler, but the Upsampler output must be set to 44.1kS/s, 88.2kS/s, 176.4kS/s or DSD.

#### **Setting to Master Mode**

If you wish to use master mode (we recommend this for CD transports that will accept a 44.1kHz word clock), then do the following:

- **do this:** Connect the CD transport (or other source equipment) to *Delius* and select that input
- **do this:** Connect **Wordclock Out** to the wordclock input on the CD transport.<br> **Connect Wordclock Out** to the wordclock input on the display shows **MS: Slav.** 
	- **do this:** Open the Menu and step through until the display shows **MS: Slav**.
- **do this:** Press the **Select** button to change the display to **MS: Mastr**.

(Run through this sequence again if you want to change back to MS:Slav.)

If a source is connected and selected, *Delius* will display **d 44.1**, then **MS:Mastr** and **44.1kS/s** alternately for about 10 seconds. After that it will enable its outputs and is ready for listening.

<span id="page-23-0"></span>If you are using an Upsampler set for 176.4kS/s Dual AES output, select the **Dual AES** input. The displays will then be **d 88.2**, then **MS:Mastr** and **176.4kS** alternately for about 10 seconds.

If you are using an Upsampler set for DSD output and your *Delius* is fitted with a 1394 interface, select the **1394** input. The displays will then be **Wait…**, then **MS:Mastr** and **1394** alternately for about 10 seconds.

If you attempt to use a input sample rate that is not a multiple of 44.1kS/s (for example 192kS/s), the unit will detect this and the following message will scroll across the display:

"**Can't Use Input Frequency in Master Mode. Press ..... Button to Slave**"

If you press the button mentioned in the scrolling message (**Function** for *Delius*, **Phase** for *Elgar*), the selected input will be reset to Slav.

If you get stuck, use the Rst Sync menu to reset the unit.

#### Mute **- Mute Fade Time**

This sets the length of the fade-out time before muting and the fade-in time before unmuting.

**do this:** Open the Function Menu and step through until you come to the Mute page. Press the **Select** button repeatedly and the display will cycle through:

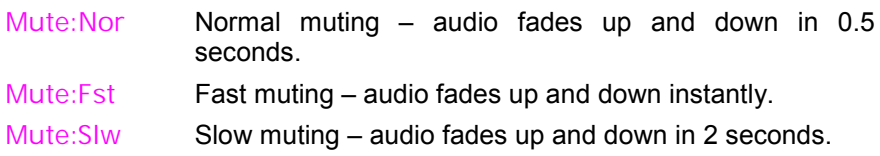

**do this:** Choose whichever you prefer and wait for time-out.

## Fade **– Fade Behaviour After Re-Lock**

This feature fades the audio signal up gradually after locking to a source or changing inputs

- **do this:** Open the Function Menu and step through until you reach the Fade page. The display shows **Fade-Off** or **Fade-On**.
- **do this:** Press the **Select** button to toggle between these settings and wait for time out.

With Fade set to On, the unit will take longer to respond to some commands as nothing will change until the fade up / down is complete.

#### <span id="page-24-0"></span>**Dual AFS – Dual AES Mode**

The Dual AES interface was developed by *dCS* to allow 88.2 or 96kS/s data streams to be recorded on equipment designed for 44.1 or 48kS/s operation. It allows a stereo pair of 24/96 data to be recorded on a 4-track digital recorder. Dual AES mode has become a de-facto standard, appearing on an ever increasing array of products. Since then, we have developed the Dual AES interface further to operate at up to 192kS/s, doubling the available audio bandwidth a second time.

All *dCS* non-optical single-wire interfaces are capable of 24/96 operation, but some of our audiophile customers have told us there are extra sonic improvements to be gained from using Dual AES for 24/96 instead. The reason for this is certainly not obvious – the digits appear to be the same, it is not related to jitter.

For 24/192 operation there is no choice but Dual AES. Even our high-speed single wire interfaces are not currently fast enough.

There are certain requirements for successful Dual AES operation. Obviously, the source must generate a true Dual AES data stream, not two single AES outputs. The two cables should be similar in length (less than 3m difference). The two cables must be connected the right way around or the channels will be swapped.

Changing inputs between single wire and Dual AES may cause the DAC to default to single AES mode. To avoid this problem, the Dual AES page offers the following four options:

- Off Disables **Dual AES** mode for when no Dual AES capable sources are in use.
- On Allows **Dual AES** mode to be manually selected from the front panel **Input** button (see page **[36](#page-35-0)**) or the Remote Control, (see page **[44](#page-43-0)**).
- Auto *Delius* detects single wire or **Dual AES** mode from the message flags in the data stream and sets the mode accordingly. If a Dual AES source is detected but only one wire is connected, it will lock to the source as single AES but flash either the **AES1** or **AES2** indicator to warn you that one cable is missing.

Lock If both **AES 1** and **AES 2** are active, selecting either AES input in this mode forces the unit into **Dual AES** mode. If only one wire is connected, the unit warns you of this by flashing the indicator for the missing wire. Lock mode is

particularly useful when using an Upsampler upsampling everything to 176.4 or 192kS/s Dual AES. In

this case, leave *Delius* set to Lock mode and select inputs on the Upsampler.

## *IMPORTANT! Note that not all Dual AES capable equipment sets the message flags correctly. If this is the case, do not use* Auto *mode. You can use it with confidence on dCS equipment.*

**do this:** To select the **Dual AES** mode you require, open the Function Menu and step through until the display shows **Dual AES**. **do this:** Press the **Select** button repeatedly and the display will cycle through the options. When you reach the one you want, wait for the menu to time out.

#### <span id="page-25-0"></span>Swap **- Swap Channels**

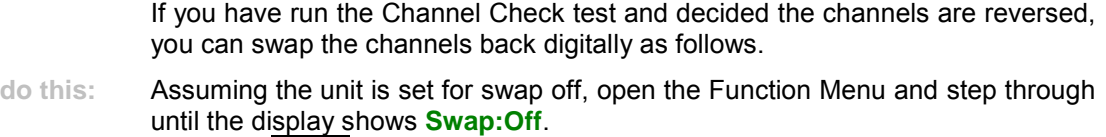

**do this:** Press the **Select** button once.

The display will change to **Swap:On**.

**do this:** Run through this sequence again if you want to swap back.

The Swap setting is **NOT** remembered when you switch off. If your channels are swapped, check the wiring between units and correct the error.

#### Disp **- Default Display**

This feature allows you to choose what *Delius* displays when music is playing

**do this:** Open the Function Menu and step through until you come to the Disp page. Press the **Select** button repeatedly and the display will cycle through the following :

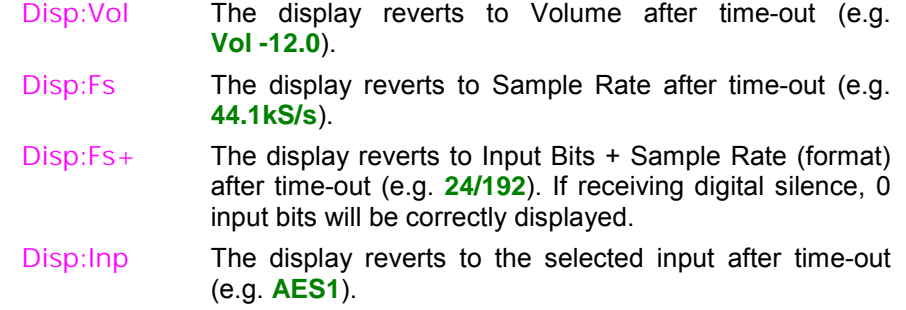

**do this:** Choose whichever you prefer and wait for time-out.

### Out **- Output Level**

The Analogue Output levels should be set to suit your system – there are two levels: 6V (high) or 2V (low). The difference between the two settings is 9.5dB. For best results, *Delius'* volume control should be set to no lower than **–20.0** for normal listening levels with typical music. We suggest you start with 2V and increase the level to  $6V$  if this is inadequate.

Before changing the output level, please ensure you are not playing music at a high level – the extra 9.5dB is noticeably louder. To change the setting (starting from 2V):

- **do this:** Open the Function Menu and step through until the display shows **Out: 2V**.
- **do this:** Press the **Select** button once. The display will change to **Out: 6V**.
- **do this:** Run through this sequence again if you want to change back to 2V.

#### <span id="page-26-0"></span>**Bright x - Display Brightness**

This adjusts the brightness of the main display, with settings between 7 (brightest) and 0 (off, unless something is touched).

- **do this:** Open the Menu and step through until the display shows **Bright x**, where x is a number between 7 and 0.
- **do this:** Press the **Select** button repeatedly and the display cycles through Bright 7, Bright 6, ......., Bright 1, Bright 0 and back to Bright 7.

After time-out, a setting of  $Bright 0$  blanks the display unless the unit is not locked. Operating any control or locking to a source while in this mode turns the display back on momentarily.

#### Phase **– Overall Phase**

This option allows you to invert (reverse the phase of) both channels to correct a system phasing error.

- **do this:** Assuming the unit is set for phase normal, open the Function Menu and step through until the display shows **Phse:Nor**.
- **do this:** Press the **Select** button once to phase invert.

The **PHSE** indicator will light and the display will change to **Phse:Inv**.

**do this:** Run through this sequence again if you want to change back.

#### **De-Emph De-Emphasis Behaviour**

Recording with high frequency emphasis is a hangover from the days of recording onto noisy magnetic tapes. To combat tape hiss, the high frequency part of the music was recorded at a higher level (pre-emphasis). The high frequency response was corrected at playback by a de-emphasis filter, reducing the hiss level as well. Digital radio also can use CCITT pre-emphasis, to help keep the bit rate down.

Some early CDs were recorded with 50/15µs emphasis, but more recent disks have a flat frequency response. The emphasis used during recording is encoded in message flags, buried in the data stream. On some disks, these flags are incorrect, resulting in a bumpy frequency response. *Delius* can apply de-emphasis for sources with sample rates of 32, 44.1 or 48kS/s – it is not used for 96kS/s or SACD recordings.

The options available are:

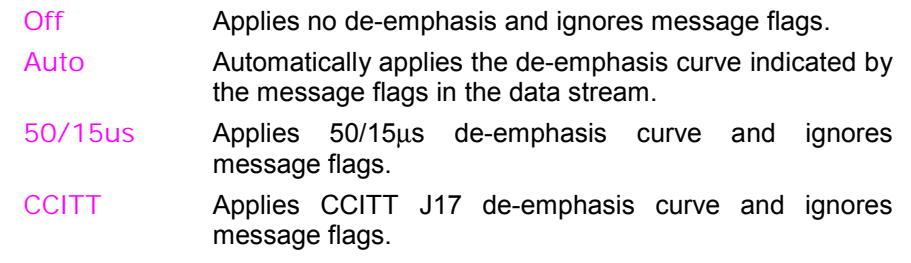

To change the De-Emph setting, do the following:

**do this:** Open the Function Menu and step through until the display shows **DeEmph**.

<span id="page-27-0"></span>**do this:** Press the **Select** button repeatedly. The display will cycle through the options. When you reach the required setting, wait for time-out or move on through the menu.

> Usually, it is most convenient to use Auto mode. If the de-emphasis flag is wrong, this can be corrected manually using the other 3 settings.

### Balance  **- Channel Balance Using Rotary Knob**

This allows you to adjust the Left / Right **Balance** to centre the stereo image using the **Rotary Control**.

**do this:** Open the Function Menu and step through until the display shows **Balance**. **do this:** Press the **Select** button once.

> The display will change to either two percentages (Left and Right levels) or a bargraph type display, depending on the Balance Mode setting.

**do this:** Adjust the balance with the Rotary control.

After the Menu has timed out, the Rotary control reverts to **Volume** adjustment.

It is usually more convenient to adjust the **Balance** from the listening position using the Remote Control, see **Vol/Bal** button on page **[44.](#page-43-0)**

#### **Bal Mode - Balance Information Display**

Use this to select one of two types of balance display.

- **do this:** Open the Function Menu and step through until the display shows **Bal:Bar** or **Bal:Num**.
- **do this:** Press **Select** to change between the two.

Bal:Bar displays the channel balance as two bars, this may be easier to read from a distance:

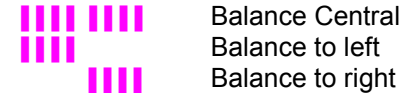

Bal:Num displays channel balance as two percentages:

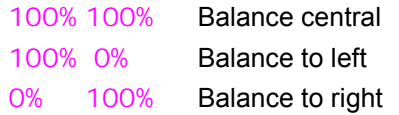

#### Global **– Global/Local Volume**

*Delius* can store **Volume** settings in two ways:

- Applying the same **Volume** setting to all inputs (**Global** volume).
- Using different settings for each input (Local volume, or **Input** specific). This is useful where the average loudness (and so the preferred **Volume** setting) changes from source to source.

To change this setting:

- **do this:** Open the Function Menu and step through until you reach the Vol page. The display shows **Vol:Glob** or **Vol:Inp**.
- **do this:** Press the **Select** button to choose one of these settings and wait for time out.

#### <span id="page-28-0"></span>TimeOut  **– Menu Time Out Setting**

If you find the 5 second time out period for the menu is too short, use this option to change the time out period to 30 seconds.

- **do this:** Open the Menu and step through until the display shows **Timeout**.
- **do this:** Press the **Select** button once and the display will show **Normal**.
- **do this:** Press the **Select** button again and the display will change to **Long**.
- **do this:** Repeat this if you want to change back.

#### PLL **- PLL Tracking bandwidth**

In slave mode, the PLL (Phase Locked Loop) synchronises *Delius'* internal crystal clocks to the incoming data stream. The system runs through two different modes while locking. The final mode (fine lock) has a very narrow bandwidth which rejects jitter generated by the source. This is the normal PLL setting and gives best results with a stable source. It takes about 6 seconds to lock.

Some CD players (even some very expensive ones!) generate a high level of jitter and this can cause *Delius* to intermittently lose fine lock and mute the **Analogue Outputs**. This menu option forces the PLL to stay in a wide-band mode, allowing it to track larger variations in the source sample rate. In this mode, the unit locks in less than 100 milliseconds.

#### To change the setting:

**do this:** Open the Function Menu and step through until the display shows **PLL: Fine** or **PLL: Wide**.

**do this:** Press the **Select** button to change between these two settings. Select PLL:Wide if you are having locking problems.

> If you are using *Delius* in master mode or with a Master Clock, the PLL should be set to PLL: Fine, otherwise the jitter improvement will be lost.

#### NAud **- Non Audio Muting**

*Delius* is normally set to mute if the Non-Audio message flag in the incoming data stream is On – identifying the source as a corrupt data stream, CD-ROM or other non-audio format.

We have found that some audio CDs actually have the Non-Audio flag set! To listen to such disks, the automatic muting must be **TEMPORARILY** disabled.

#### *IMPORTANT! Listening to a CD-ROM is very unpleasant and can cause damage to your ears, power amplifier and loudspeakers. Use this mode with care. You should turn Non-Audio Muting back on as soon as possible – we advise you not to leave Delius in this mode.*

#### **Override Non-Audio Muting**

The most convenient way to over-ride the Non-Audio muting for individual tracks is as follows.

**do this:** When **NonAudio** is displayed, press the **Mute** button. *Delius* will play the track normally. Press the **Mute** button again to mute the outputs and restore Non-Audio muting.

> The over-ride is cancelled at power down or when the unit re-locks, avoiding the risk that the unit will be left for extended periods without protection.

#### <span id="page-29-0"></span>**Disabling Non-Audio Muting**

If for some reason, you need to disable Non-Audio muting for longer periods, you can turn it off in the Function Menu as follows.

**do this:** Open the Function Menu and step through until the display shows **NAud:Mut**.

**do this:** To ignore the non-audio flag, press the **Select** button once and the display will change to **NAud:Ign**.

> *Delius* is now set to ignore non-audio message flags – and your protection against playing non-audio data is removed. When powered up in this mode, "**Ignoring Non-Audio Flag**" scrolls across the display to warn you.

#### **Restoring Non-Audio Muting**

To turn non-audio muting back on:

**do this:** Open the Function Menu and step through until the display shows **NAud:Ign**. **do this:** Press the **Select** button once and the display will change to **NAud:Mut**.

#### **Ch.Check - Channel Check Test**

Use this feature to check if the stereo outputs on your system are swapped. It is disabled when in DSD/SACD mode.

**do this:** Set up your system to play music at a comfortable level.

**do this:** Open the Menu and step through until the display shows:

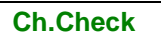

**do this:** Press the **Select** button once to start the test. After briefly displaying **Wait**, the following sequence occurs:

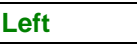

A modulated tone should appear on the left channel only for several seconds.

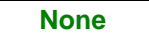

Both outputs are muted for a second.

**Right**

A modulated tone should appear on the right channel only for several seconds.

**Done**

This is displayed briefly at the end of the test.

If the channels are swapped, check for wiring errors from the unit output onwards. If you correct this temporarily using the Swap function on a *dCS* DAC, note that the Swap setting is **NOT** remembered at power down.

#### Ph.CheckPh.Check Ph.Check **- Phase Check Test**

l

Use this feature to check if one channel in your system is phase inverted $4$ . It is disabled when in DSD/SACD mode.

**do this:** Set up your system to play music at a comfortable level.

<sup>4</sup> The ear responds to positive pressure substantially more than it does to negative pressure for low frequencies, so it is worth getting the phasing correct.

<span id="page-30-0"></span>**do this:** Open the Menu and step through until the display shows:

## **Ph.Check**

**do this:** Press the **Select** button once to start the test.

After briefly displaying **Wait**, the following sequence occurs:

**Normal**

In-phase noise appears on both channels for several seconds.

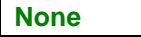

Both outputs are muted for a second.

## **Inverted**

A second burst of noise appears on both channels with the right channel inverted for several seconds.

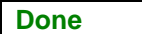

This is displayed briefly at the end of the test.

If both channels are in-phase the first burst of noise will produce a stable central image but the second burst will not. If one channel is out of phase, the second burst will produce a stable stereo image but the first will not.

If there is a phasing error, check for wiring errors from the unit output onwards. You cannot correct this error on a *dCS* DAC using the Phase feature as this inverts both channels.

### Burn In Burn In **- Burn-In Signal Generation**

*IMPORTANT! Read all the steps in this section before starting the System Burn-in routine. The Burn-in routine outputs a signal at maximum volume.*

*IMPORTANT! This routine is NOT suitable for burning-in loudspeakers. Ensure your loudspeakers are disconnected, or your power amplifier is switched off before starting this routine.*

> Use this feature to burn-in your system components with modulated pink noise. It is disabled when in DSD/SACD mode.

- **do this:** Set up your system volume control to the usual setting.
- **do this:** Open the Menu and step through until the display shows:

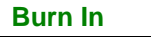

**do this:** Press the **Select** button once to start the burn-in routine.

*Delius* will show the warning messages **Caution** and **Loud** in the main display for 20 seconds and then the burn-in signal will ramp-up from zero to maximum level over a period of about 10 seconds.

The display cycles through **Burn in**, **Caution** and **Loud** while the Burn In routine is running.

<span id="page-31-0"></span>**do this:** To stop the Burn-in signal, press either a **Step** or **Select** button once. The display will briefly show:

**Done**

#### Test **- Display Test**

This runs a test routine to ensure the display is working correctly.

- **do this:** Open the Menu and step through until the display shows **Test**. **do this:** Press the **Select** button once to start the test.
	- The main display lights up then fades from bottom to top.
	- The indicator LEDs light up briefly in sequence.
	- All indicators light up, along with small squares on the main display. This flashes off and on once.
	- The display shows **Done**.

#### Issue **– Software Issue State**

This displays the issue number of the software fitted to your unit. You will need to check this if you are considering a software upgrade or if your unit malfunctions.

- **do this:** Open the Menu and step through until the display shows **Issue**.
- **do this:** Press the **Select** button once to display the software issue.
- **do this:** For units fitted with a **1394** interface, press the **Select** button again to display the 1394 interface software issue.

#### Temp **– Unit Internal Temperature**

This displays the temperature inside the unit, close to the crystal oscillators.

- **do this:** Open the Menu and page through until the display shows **Temp**.
- **do this:** Press the **Select** button once to display the temperature in degrees Fahrenheit. Press **Select** again to change to degrees Celsius.

#### Serial **– Unit Serial Number**

This displays the full serial number, including the hardware configuration code. We will need this information to assemble upgraded software to suit your unit.

- **do this:** Have a pen and paper handy to note down the number. Open the Menu and step through until the display shows **Serial**.
- **do this:** Press the **Select** button once and the serial number will scroll across the display.

### Contact Contact **- Contact information**

This displays *dCS'* email address and web-site URL.

- **do this:** Open the Menu and step through until the display shows **Contact**.
- **do this:** Press the **Select** button once and the contact information will scroll across the display.

### <span id="page-32-0"></span>CDUpdate – Software Update By CD

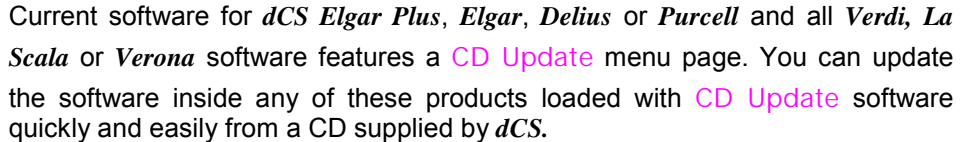

*IMPORTANT! Please follow the latest update instructions supplied with the CD. The following is for guidance only.*

> You will need a standard CD Transport, a CD player or a *dCS Verdi* to play the CD. A few CD players are not suitable because they upsample to 48kS/s or change some of the data bits in other ways (one example is the ML37). Don't worry - the CD Update routine detects these and stops, preventing any changes to the internal software.

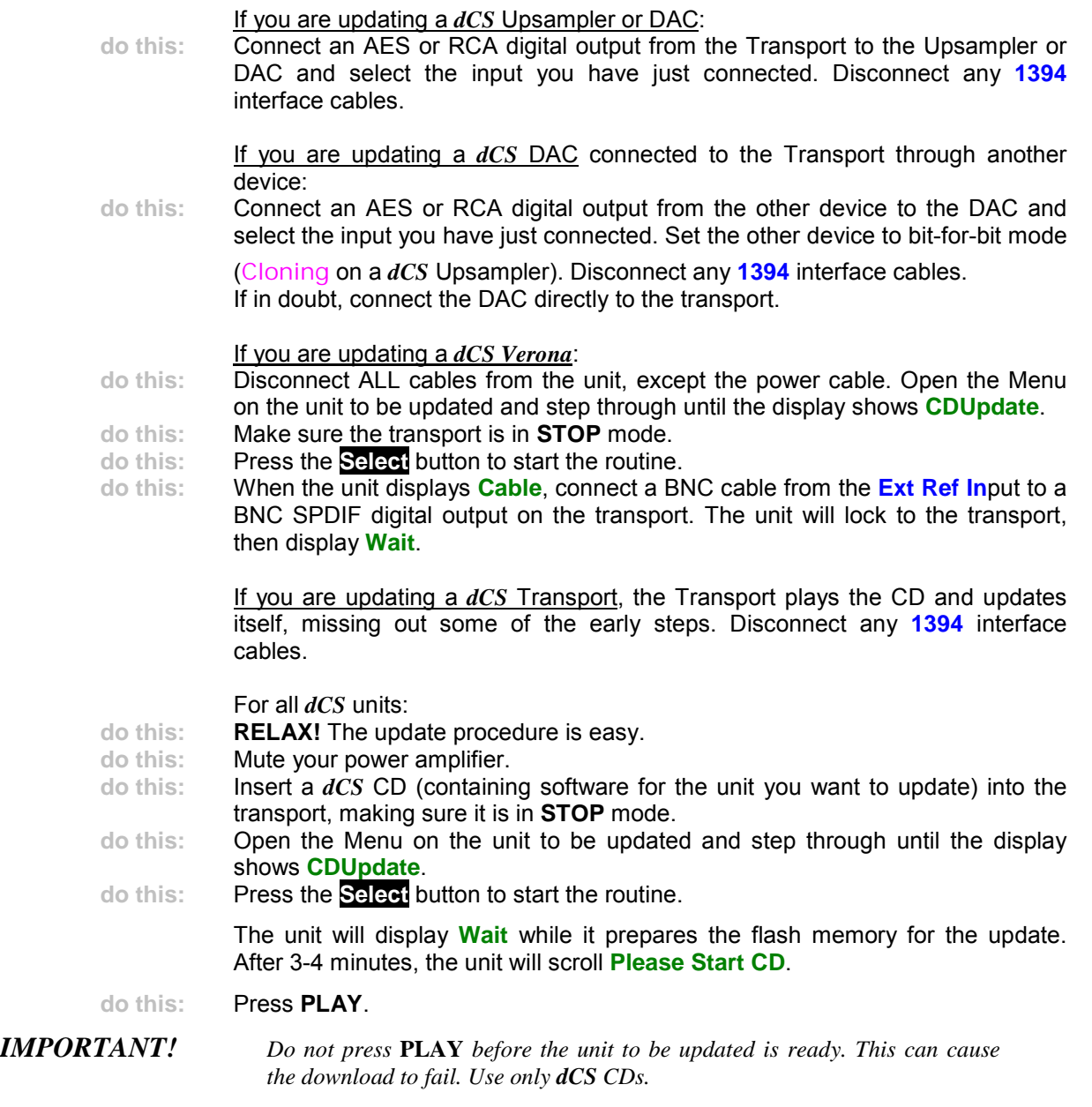

The unit will now inspect the CD, and will display **Scanning**, while it reads administrative data.

If there is anything wrong with the *dCS* CD that has been loaded or it does not match the product, the unit will display **Wrong!** or **Wrong CD** or **No Index** and revert to normal operation. Don't worry – the internal software is unchanged. Check the CD for dust or scratches.

If it is not a *dCS* CD at all, the unit will keep repeating **Please Start CD**, for about 30 seconds or display **Wrong CD** and then revert to normal operation.

If the data is correct, the unit will display **Track n**, where n is a number.

**do this:** You can move the Transport on to track n, or wait for it to get there of its own accord.

> If the unit has to wait for the right track, it will display **Found Track 1**, then **Found Track 2**, etc, until it finds the right one. **Vx.xx** will appear on the display (this is the new software issue number). If the unit displays **No Track**, repeat the procedure but manually advance the transport to track n.

Next, the update progress is displayed in one of the following formats:

- The display counts up from **0% 0/7** to **99% 0/7**, displays **Copying**, counts up from **0% 1/7** to **99% 1/7**, displays **Copying** and so on until the last section is loaded and copied. Some models may use less than 8 sections.
- A moving dot counts down slowly from about **3** to **0**.

**After about 15 minutes**, the update is complete and the unit will reboot itself.

**do this:** If the CD is still playing, you can stop it now.

**do this:** If the unit being updated has a 1394 interface, wait until the unit has settled (about 30 seconds), switch it off for 10 seconds, then on again.

> If the unit detects no change in the 1394 interface code, it will boot up as usual and be ready for use.

> If the 1394 interface code has been updated, the unit will load the new code into the flash memory on the 1394 interface board – **this takes about 10 minutes**. While this is taking place, the unit will display a progress bar. Next the unit will display in sequence: **Done 5**, **Done 4**, …, **Done 1** then reboot itself again.

The unit is ready for use.

*OOPS! If the CD transport stops or becomes disconnected during an update, don't worry! The original software is backed up inside the unit. Proceed as follows:*

> The checking routine will find a sequencing error and **Non Seq** or **Bad CD!** will appear on the display.

**do this:** Turn the power off and on to reboot. This message will scroll across the display: **Bad CheckSum – Press Function button to attempt recovery**

- or **Bad CheckSum Press Mute button to attempt recovery**
- or **Bad CheckSum Press Menu button to attempt recovery,**

depending on the model.

**do this:** Press the appropriate button once.

The original software is retrieved from the internal backup while displaying **Wait...** . This may take a few minutes. When recovery is complete, the unit re-boots.

**do this:** Run the CD Update routine again to load the new software.

#### <span id="page-34-0"></span>Factory  **– Restoring Factory Defaults**

This feature sets most of the parameters back to the factory default settings. This can be useful if the settings are accidentally changed and you need to reset the unit to a standard configuration, or your children play with it.

**do this:** Open the Menu and step back until the display shows **Factory**. **do this:** Press **Select** and leave the menu to time out.

> After a few seconds, the unit will re-boot and return to normal operation set up as follows:

- **Input** to **AES1**. The **Input** selection is automatic if the unit is connected by a 1394 cable to another *dCS* unit with current software.
- Filters to Filter1
- Phase to Normal
- Swap to Off
- Master/Slave to MS:Slay on all inputs
- Brightness to Bright 4
- Display to Fs+
- Mute to Off, Normal speed
- Dual AES to Auto if an Upsampler is detected, otherwise Off
- Fade to On
- De-Emphasis to Auto
- Balance to centre
- Balance display to Bal: Num
- Volume to -30, Global
- Timeout to Normal
- PLL mode to Fine
- Non-Audio to Mute
- *Delius* only: Output level to Out :2V
- Other settings as you last used them.

#### Rst Sync – Setting all Inputs to Slave Mode

This feature resets the 1394 input to Sync mode and all other inputs to slave mode. This can be useful if you have problems setting master mode, or your children play with it.

**do this:** Open the Menu and step through until the display shows **Rst Sync**. **do this:** Press **Select** and leave the menu to time out.

> The display will show **Reset**. After a few seconds, the unit will re-boot and return to normal operation set up as follows:

- Master/Slave to MS:Sync on 1394 input
- Master/Slave to MS:Slay on all inputs except 1394
- Other settings as you last used them.

# <span id="page-35-0"></span>**THE HARDWARE – CONTROLS AND CONNECTORS**

# **Front Panel**

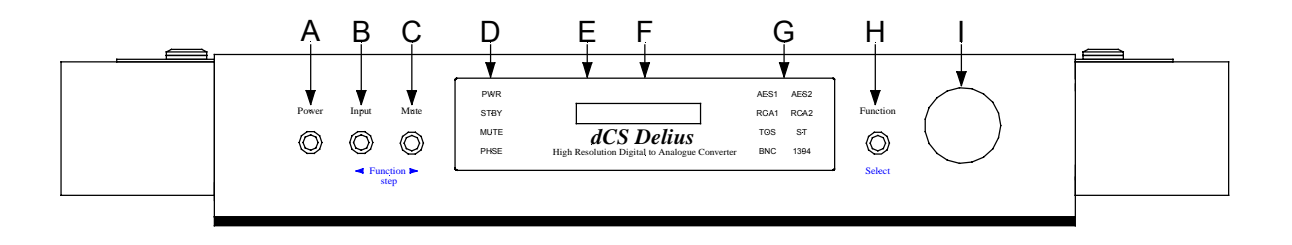

Figure 7 – *dCS Delius* Front Panel

## **Key to Front Panel**

![](_page_35_Picture_284.jpeg)

## **Power Button**

![](_page_35_Picture_285.jpeg)
The choices for a standard *Delius* are **AES1** (XLR), **AES2** (XLR), **Dual AES** (AES 1 + AES 2 simultaneously on 2 x XLR), **RCA1**, **RCA2**, **Toslink** or **BNC. Dual AES** is available only if both **AES1** and **AES2** inputs are connected to a Dual AES source.

An IEEE **1394** interface is available as an option. Use the **Input** button to select one of the sources connected to the 1394 interface.

The **Input** button doubles as the Menu **Step Back** button, used for paging backwards through the Function Menu (see page **[21](#page-20-0)**).

## **Mute Button (Step)**

**do this:** If the unit is locked to a digital source, press the **Mute** button to mute or unmute the Analogue Outputs. The **Mute** indicator will light when the outputs are muted.

> If the unit is not locked to a digital source, the Analogue Outputs are automatically muted, the **Mute** indicator is lit and the **Mute** button has no effect.

**do this:** See NAud on page **[29](#page-28-0)** if you need to over-ride an incorrectly set Non-Audio flag on a disk or tape.

> The **Mute** button doubles as the **Step** button, used for paging forwards through the Function Menu (see page **[21](#page-20-0)**).

## **Status Indicator**

This consists of 4 indicators:

- **PWR** is lit when power is connected and the unit is turned on.
- **STBY** is lit when the unit has been placed in Standby mode. The **PWR** indicator will also be lit but all other indicators and controls will be inactive. The Analogue Outputs will be muted and the unit will be operating in a reduced power, "keep warm" condition. To return to normal operation, press the **Power** button. If power is turned off or fails, Standby mode is cancelled.
- **MUTE** is lit whenever the Analogue Outputs are muted. This occurs if you have pressed the **Mute** button during normal operation or if the unit is not locked to a digital source (displaying **No Input**). If a non-audio source such as a CD-ROM is being played, *Delius* will normally mute automatically to protect your ears, power amplifier and loudspeakers.
- **PHSE** is lit if the phase of the Analogue Outputs has been inverted by changing the Phse setting in the Menu, see page **[27](#page-26-0)**.

## **Remote Control Sensor x**

Point the end of the **Remote Control** unit towards the sensor for best control range.

## <span id="page-37-0"></span>**Main Display**

The main display tells you what *Delius* is doing.

- When not locked to a digital source, the display shows **No Input**.
- During normal operation, the display will show Volume  $(Vol)$ , Sample Rate  $(Fs)$ , Wordlength & Sample Rate  $(Fs+)$  or Input (Inp), depending on the setting of the Display menu option, see page **[26.](#page-25-0)**
- While locking to a source, the display shows in sequence **Locking**, followed by **d xxx** (detecting the base sample rate) and finally the normal display.
- When adjusting the **Volume** setting**,** the display changes to **Vol -xx.x** It changes back to the normal display 5 seconds after the last change.
- When adjusting the **Balance** setting, the display changes to either **xxx% xxx%** or a double bar. The **Balance** display mode is set by the Bal item in the Menu, see page **[28](#page-27-0)**. The display changes back to normal 5 seconds after the last change.
- When accessing the Function Menu (see page **[20](#page-19-0)**), menu options are displayed here.
- If an error occurs during power up or normal use, the details of the fault will be displayed. See "Fault Indication" on page **[64](#page-63-0)**.

#### **Input Indicator**

This bank of indicators shows which digital input is selected.

For **Dual AES** operation, both **AES1** and **AES2** indicators will be lit at the same time.

## **Function Button (Select)**

Press the **Function** button to open the Function Menu (see page **[21](#page-20-0)**) and change or select settings in the menu.

## **Rotary Control x**

This control is dual function. In normal use, it sets the **Volume** or **Balance**, but while the menu is open, it scrolls through that. The rotary control has no end stop – it will turn continuously.

The **Volume** and **Balance** functions are implemented digitally. For best results, set the **Volume** to a fairly high level (say between **-20.0** and **-10.0**) while playing music at typical listening levels. If using a preamplifier Volume control instead, set *Delius* **Volume** to 0.0 (maximum).

## <span id="page-38-0"></span>**Rear Panel**

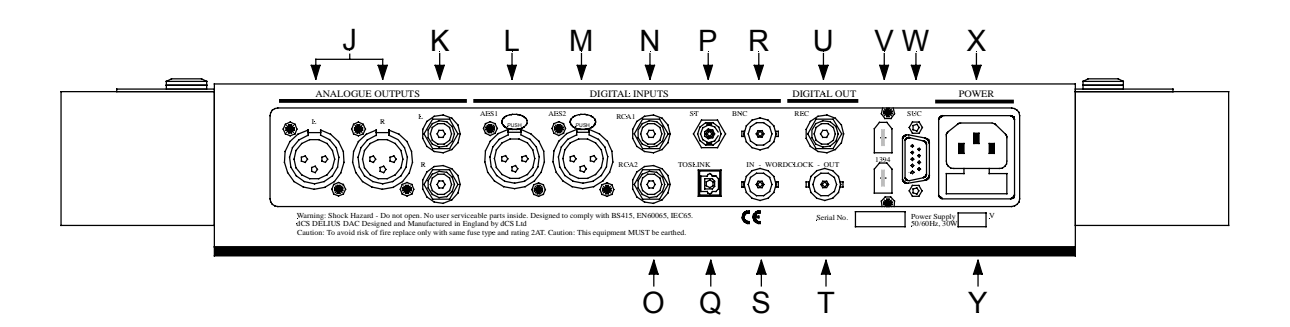

Figure 8 – *dCS Delius* Rear Panel

**Key to Rear Panel**

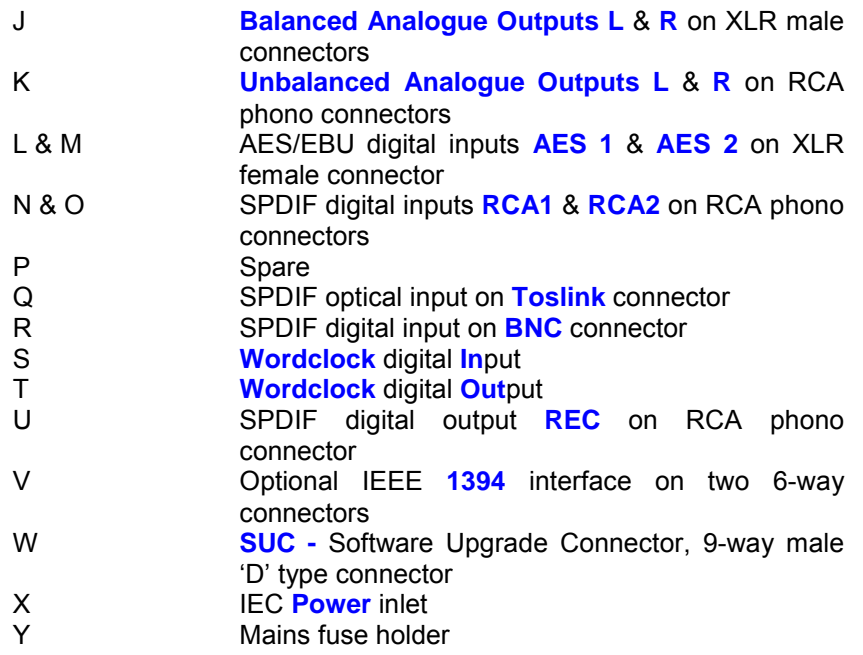

(Upgrader's note: Units manufactured before February 2001 were fitted with **Wordclock In**, but this was labelled **OPTION**. This location was blanked off on some early units.)

## **Balanced Analogue Outputs**

If your pre or power amplifier has balanced inputs, connect *Delius'* **Balanced Analogue Outputs** to them. For best results, connection of these outputs to unbalanced inputs is not recommended – use the **Unbalanced Analogue Outputs** instead. Use good quality, screened, XLR audio cables.

## **Unbalanced Analogue Outputs**

For unbalanced equipment, use the **Unbalanced Outputs** with good quality, screened, RCA phono audio cables. The **Unbalanced Outputs** are very high quality! It is much better to use these for equipment with a single-ended input, than to use half of a balanced output. Doing so may cause ground loop hum pickup.

#### **AES/EBU Digital Inputs**

The **AES 1** and **AES 2** inputs may be used individually for digital signals with sample rates up to 96kS/s. The data format is AES3.

In **Dual AES** mode, both inputs must be used together. The **Dual AES** interface allows a 192, 176.4, 96 or 88.2 kS/s 24 bit signal to be encoded as two standard 96, 88.2, 48 or 44.1 kS/s 24 bit AES data streams respectively. *Delius*

decodes the dual data stream and converts it to wide band analogue. See Dual AES on page **[25](#page-24-0)** for more information.

*IMPORTANT! Please ensure the two AES inputs are correctly connected to the source for Dual AES operation or the channels will be swapped. This usually involves connecting AES 1 (or AES A) on the source to* **AES 1** *on Delius and AES 2 (or AES B) on the source to* **AES 2** *on Delius.*

> Use with 110 ohm screened, twisted pair cable designed for digital audio or RF. Do not use unscreened cables as they may pick up interference from other appliances.

## **SPDIF Digital Inputs**

The **RCA1**, **RCA2** and **BNC** inputs are used individually for digital signals with sample rates up to 96kS/s. The data format is IEC60958, otherwise known as SPDIF. RCA connectors are the type commonly found on consumer equipment.

Use with 75 ohm co-axial cables designed for digital audio or RF use. Some types of audio cable are not suitable and may cause crackling noises or other malfunctions.

#### **Toslink and ST Optical Inputs**

The **Toslink** and **ST** inputs are used for optically transmitted digital signals with sample rates up to 48kS/s. In practice, the interfaces are tested up to 96kS/s but *dCS* cannot guarantee this with non-*dCS* source equipment. The data format is IEC60958, otherwise known as SPDIF.

Use the Toslink input with Toslink fibre optic cables designed for digital audio use. Use the ST input with ST style fibre optic cables. Pull off the plastic cover before use.

## **REC Digital Output**

The **REC** output buffers and loops through the selected single wire input data with sample rates up to 96kS/s. The data format is the same as the selected input (i.e. AES3 or IEC60958), the electrical format is SPDIF. It may be connected to a digital recorder or another DAC. Use with 75 ohm co-axial cables designed for digital audio or RF use.

- *IMPORTANT! This output is intended for use with Single AES, RCA, BNC, Toslink or ST inputs ONLY. If the selected input is in any other format, the* **REC** *output will carry either the left channel data or full scale noise.*
- *IMPORTANT! If the selected input is SPDIF and the Copy Prohibit flag in the source data is set, the* **REC** *output will be the same and you will not be able to record the data.*

#### **1394 Interface**

Units fitted with an IEEE **1394** multi-channel interface feature two 6-way 1394 connectors. The active source is selected by the **Input** button, see page **[36](#page-35-0)**.

In this release, the unit accepts DSD data at 2.822MS/s from either **1394** connector. For correct operation, the source must generate a 44.1kHz wordclock (or be locked to a master clock running at 44.1kHz) and this must be connected to *Delius'* **Wordclock In** connector. We recommend using the 1.8 metre long, 6-way IEEE 1394 cable assembly and the BNC cable assembly provided. See the "IEEE 1394 Overview" section on page **[50](#page-49-0)** for more information.

## **Wordclock Digital Input / Output**

The **Wordclock In**put accepts a Wordclock at sample rates up to 96kS/s. It allows *Delius* and your source equipment (e.g. CD or DVD player) to be synchronised to a master clock. This arrangement helps reduce jitter, which can degrade the audio output. See the MS menu page on page **[23](#page-22-0)** for details.

The **Wordclock Out**put is intended to synchronise other equipment to *Delius*. In Master mode, the unit outputs a 44.1kHz master clock for other equipment to lock to. In Slave or Sync modes, this output is disabled. See the MS menu page starting on page **[23](#page-22-0)** for more details.

There is no data on the **Wordclock** interface. Use with 75 ohm co-axial cables designed for digital audio or RF use.

**SUC**

The Software Upgrade Connector is intended to be used by *dCS* service agents to load new software into *Delius*.

*IMPORTANT! Do not connect any other equipment to the SUC connector as this may damage both Delius and the equipment so connected. Do not operate Delius with a PC connected. Failure to observe this warning will void the unit's warranty, and may cause unpleasant effects in your system.*

## **IEC Power Inlet**

Use with a 3 - pin IEC type power cable.

## **Mains Fuse**

Replace only with a 20 x 5mm 0.5A T HRC fuse. Please see page **[60](#page-59-0)** for replacement details.

## **Additional Information**

The rear panel displays the following information about the unit:

- Supply voltage setting, frequency range and rated power.
- Model: *dCS Delius*
- The short form of the unit serial number.

We will need the serial number (preferably the full serial number from the menu) to give you support over the phone, or to ship you software updates.

## **Remote Control**

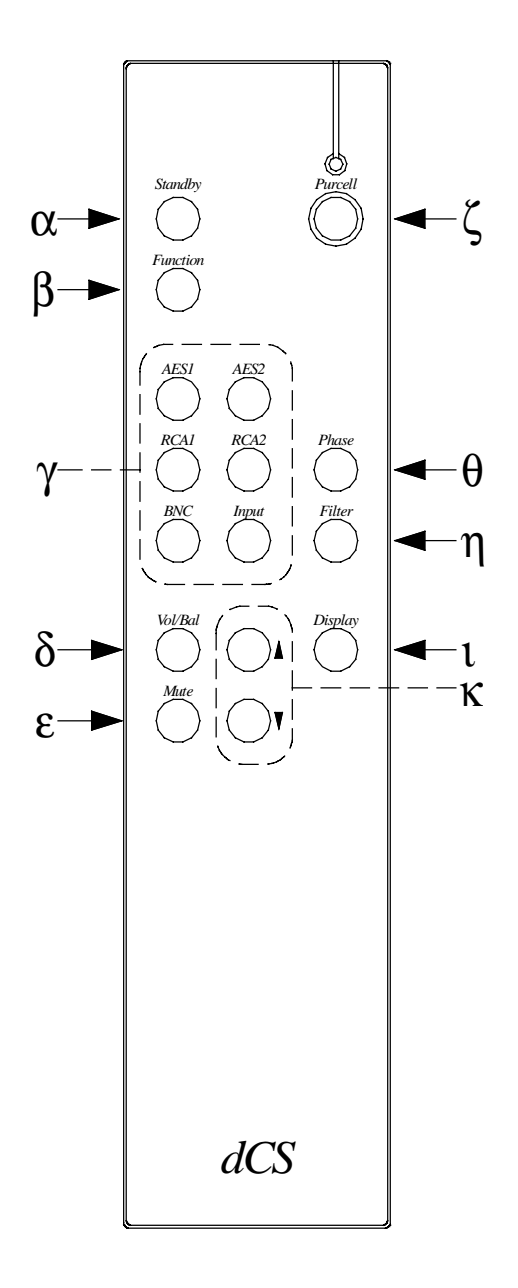

Figure 9 – The Remote Control

## **Standby Button**

(α) Puts *Delius* in Standby mode – this saves energy but keeps the unit warm and ready for use. Press again to return to normal operation.

## **Function Button**

(β) Opens the Function Menu (see page **[21](#page-20-0)**). Use the ↑ and ↓ buttons (κ) to page through the menu and press **Function** again to change a setting. Note that the menu may time out if there is no activity for 5 seconds.

## **Input Selector Buttons**

(γ) Select individual inputs with the **AES1**, **AES2**, **RCA1**, **RCA2** & **BNC** buttons. The **Input** button steps through all the available inputs in sequence, giving access to those without an individual button. For **Dual AES**, connect a suitable source, select **AES2** and press the **Input** button.

## **Vol/Bal Button**

(δ) Switches between **Volume** mode and **Balance** mode. Use the ↑ and <sup>↓</sup>

buttons  $(K)$  or the Rotary Control on the front panel to alter the settings. **Balance** mode times out after 5 seconds, reverting to **Volume** mode.

#### **Mute Button**

## **Purcell Button and LED**

*Purcell* units fitted with software version 1.20 or later and all *Grieg* units will accept commands from the Remote Control. Press the **Purcell** button (ζ) and the blue LED will light up for about 5 seconds. During this time, the **Standby**, **Function**, **Input** selector, **Filter**, ↑, ↓ and **Display** buttons will control the Upsampler instead of *Delius.*

Sending a *Purcell* command will keep the Remote Control in *Purcell* mode (and the LED on) for another 5 seconds. Press the **Purcell** button again while the blue LED is lit to return to *Delius* mode (or just wait 5 seconds).

If the blue LED is on, the Upsampler will respond. If it is off, *Delius* will respond.

#### **Phase Button**

(θ) Changes the Phase of the analogue outputs to **Inverted**. The **Phase** indicator on the Front Panel will light. Press again to return to **Normal**.

## **Filter Button**

 $(\eta)$  Changes the interpolation filter setting, giving a different trade-off between Nyquist image suppression and energy smear. Each sample rate has a separate Filter setting stored, so *Delius* must be locked to a suitable source before the Filter setting can be changed. This feature is duplicated in the Menu, see Filter on page **[22.](#page-21-0)**

#### **Display button**

(ι) Each press reduces the display brightness on a scale from **Bright 7** to **Bright 0**.

## **Up and Down (**↑ **/** ↓**) buttons**

Use these buttons (κ) to change **Volume** and **Balance** settings or scroll along the Function Menu, see page **[21.](#page-20-0)**

 $(\epsilon)$  Press this to mute or unmute the Analogue Outputs.

# *DELIUS* **TECHNICAL INFORMATION**

## **Converter Type**

• 5-bit, approximately 3MS/s oversampled, *dCS* patented *Ring DAC* topology.

## **Digital Interface Specifications**

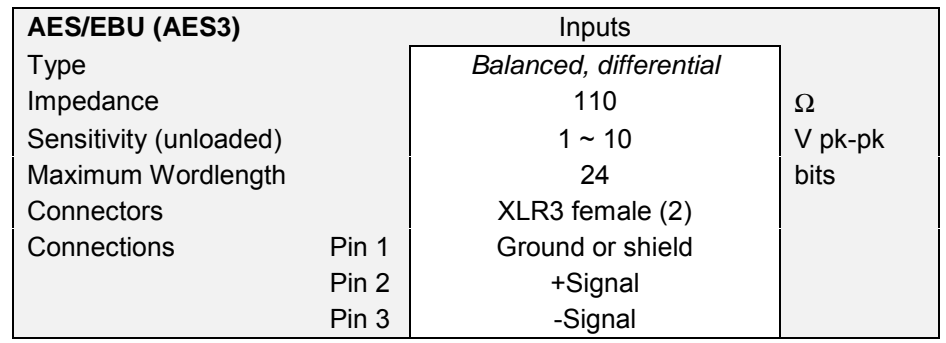

Table 1 – AES/EBU Interface Electrical Characteristics

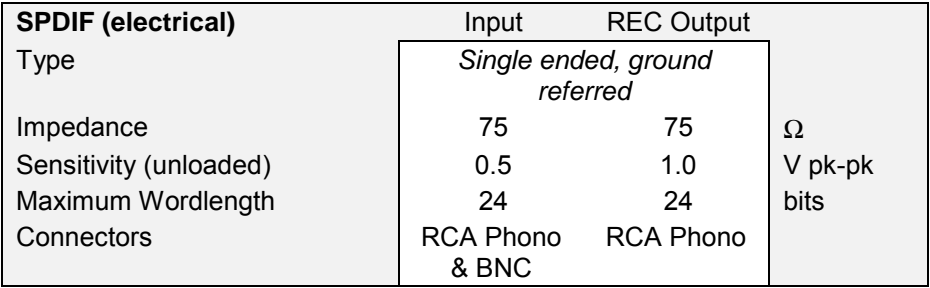

Table 2 – SPDIF Interface Electrical Characteristics

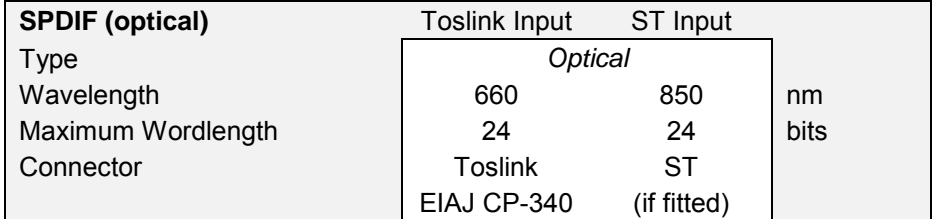

Table 3 – Optical Interface Electrical Characteristics

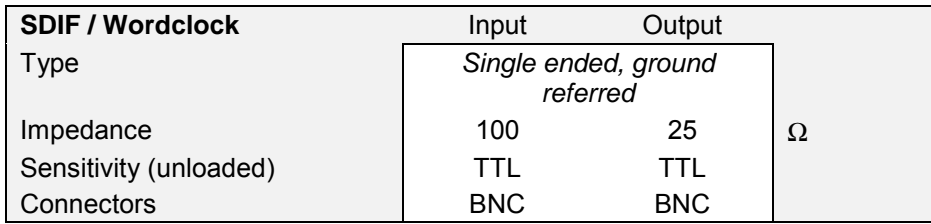

Table 4 – SDIF / Wordclock Interface Electrical Characteristics

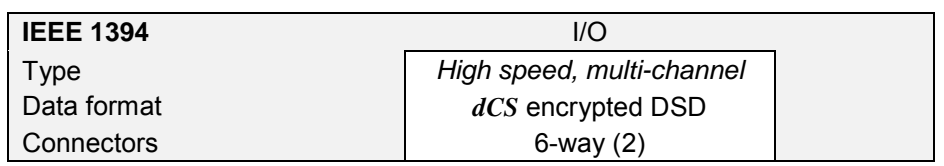

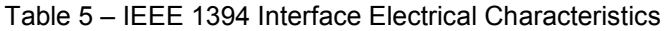

## **Sample Rates**

- 32, 44.1, 48, 88.2 or 96kS/s on single wire interfaces and SDIF-2 / **Wordclock In**put, auto selected. Optical inputs are not guaranteed at 88.2kS/s and 96kS/s.
- 88.2, 96, 176.4 or 192kS/s on **Dual AES** interface, auto selected.
- 2.822MS/s for DSD, requires a 44.1kHz wordclock.
- 44.1kHz for **Wordclock Out**put in master mode, not temperature compensated.

## **Frequency Response (set to Filter 1)**

- $Fs = 32kS/s$   $+/-0.1dB$ , 10Hz to 15kHz
- Fs=44.1 or  $48kS/s$  +/-0.1dB, 10Hz to 20kHz
- Fs=88.2 or 96kS/s +/-0.1dB, 10Hz to 35kHz
- Fs=176.4 or 192kS/s +0.25/-0.35dB, 10Hz to 55kHz<sup>5</sup>
	- DSD +0.2/-0.35dB, 10Hz to 55kHz

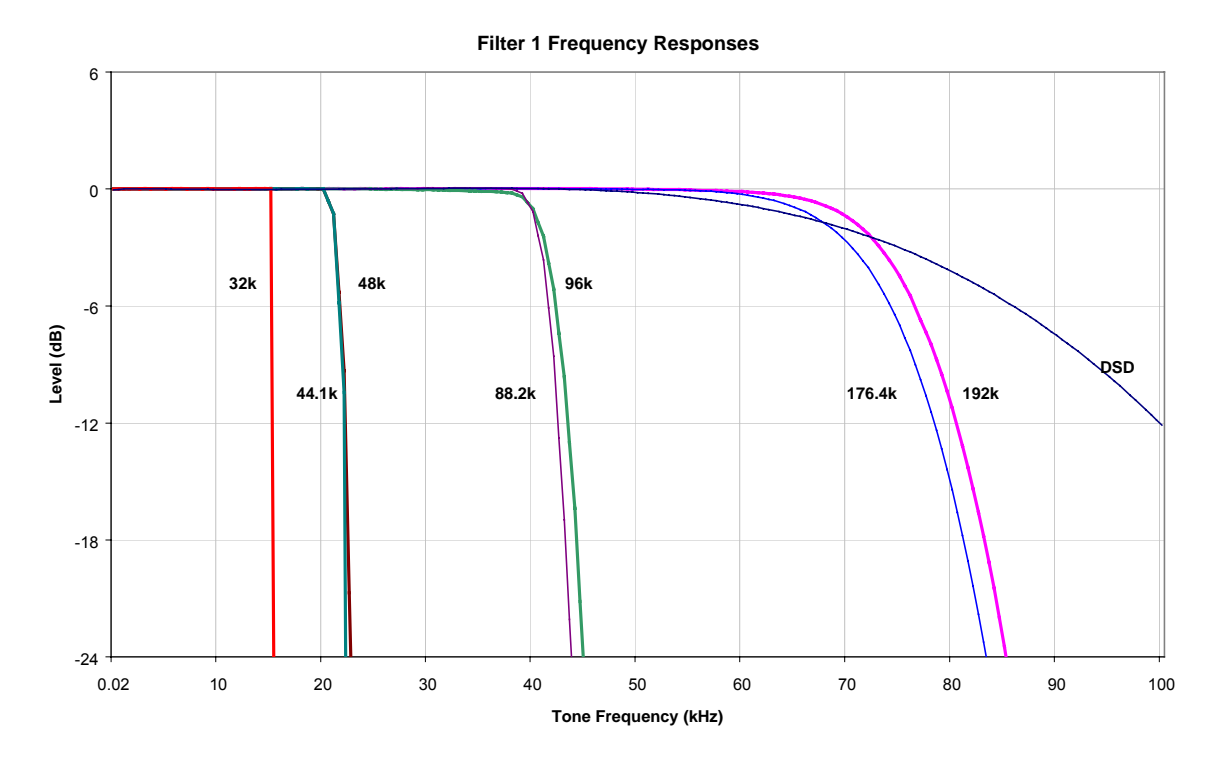

## Figure 10 – Frequency responses at all sample rates, set to Filter 1

l

<sup>5</sup> The point of high sample rates is not to have a ruler flat response with a brick-wall filter. The roll-off is deliberate. See for example "Effects in High Sample Rate Audio Material" by M.J.Story, R.Kelly, D.A.Macleod & M.N.Harris, presented at the 20th Tonmeister Tagung at Karlsruhe in 1998.

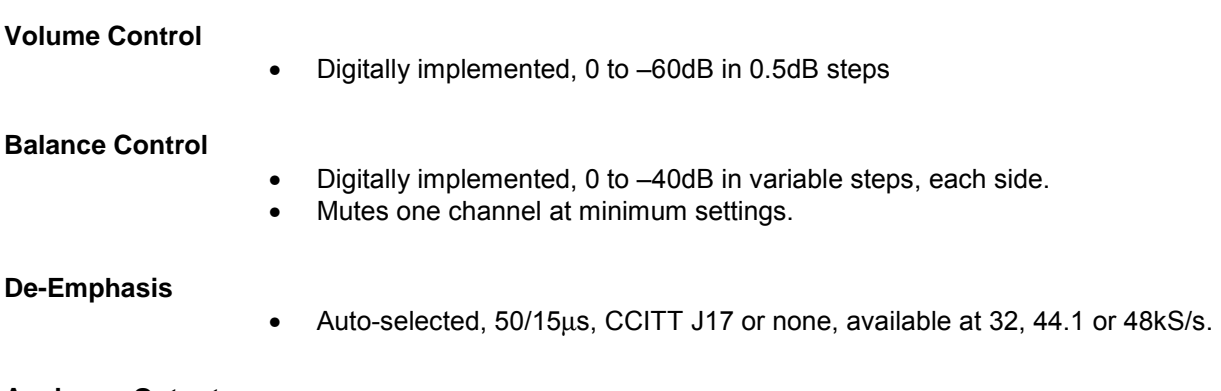

## **Analogue Outputs**

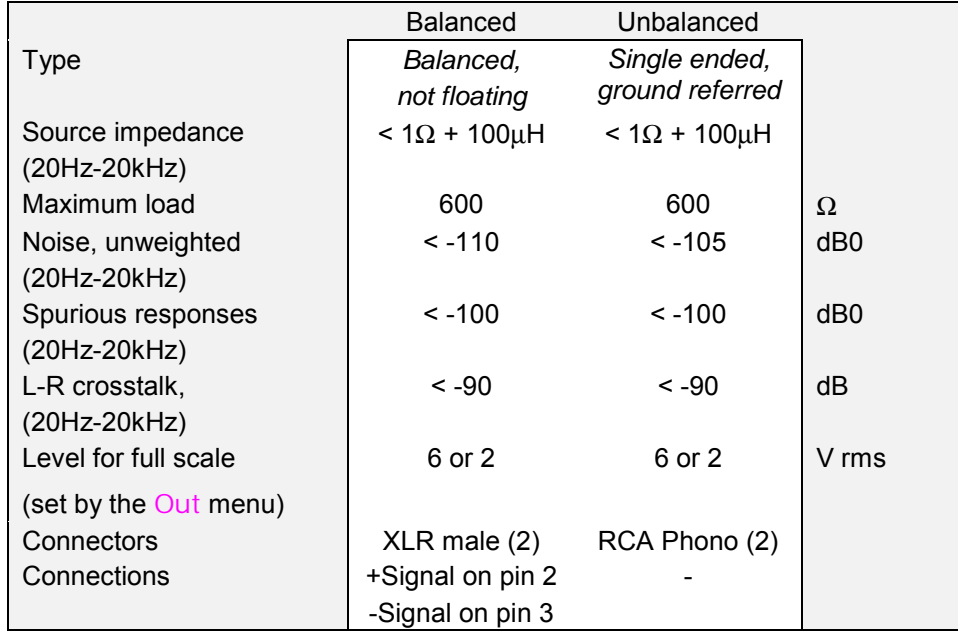

Table 6 – Analogue Output Electrical Characteristics

## **Clocking**

The sample clock quality significantly determines the output performance of the converter. The highest quality clocks that are available are crystals, so we use these. *Delius* uses two on-board voltage controlled crystal oscillators (VCXO's) as clock sources - one for the 44.1kS/s related outputs and one for the 48kS/s related outputs.

Only one VCXO is active at a time. In slave mode, the active VCXO is synchronised to the clock signal extracted from the input by a phase locked loop (PLL). This PLL is of a special narrow bandwidth type, that provides a significant degree of "clock cleaning". The PLL is also very robust, and will lock to very poor signals if necessary. Data is decoded using a much wider band (faster) PLL, so AES3 type low frequency jitter on the input clock can be handled, and will be cleaned.

## **Synchronising to source**

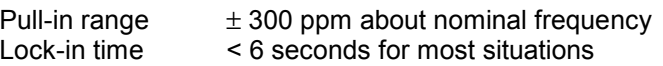

## <span id="page-48-0"></span>**Power requirements**

Units may be set for 100, 115/120, 200, 215/220 or 230/240V (+/-10%), 50/60Hz AC operation.

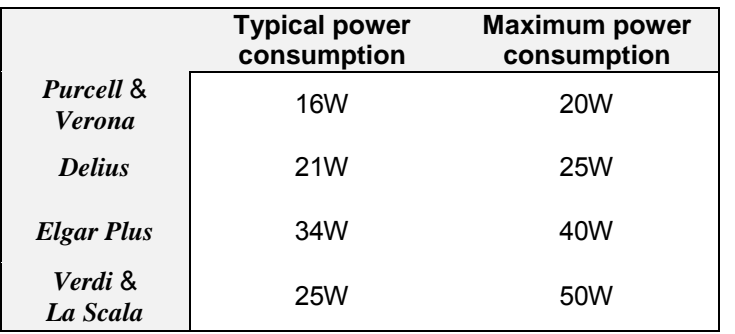

Table 7 – Power consumption for consumer products

## **Size and Weight**

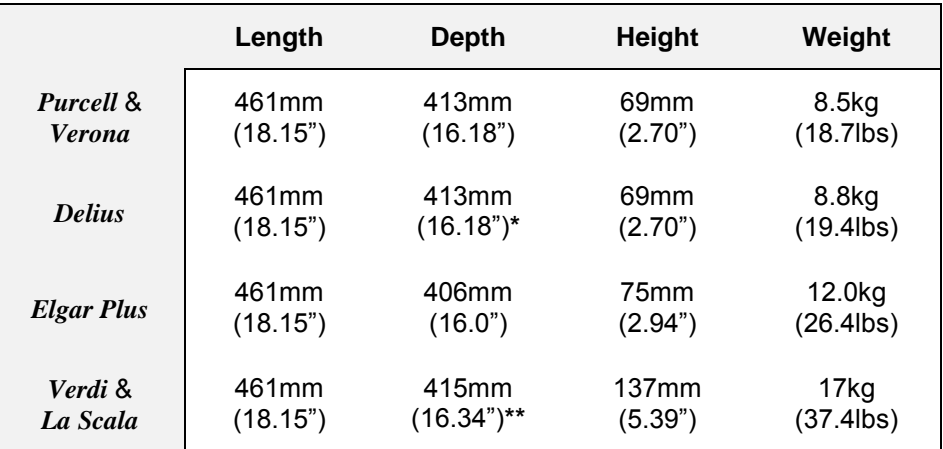

Table 8 – Size and weight for consumer products

- *\*Delius* only: the control knob protrudes out of the front by 20mm (0.79").
- *\*\*Verdi* & *La Scala* only: the control knob protrudes out of the front by 13mm (0.51").
- Allow extra depth for cable connectors.

## **Operating Conditions**

- Ambient temperature range:  $0^{\circ}$ C (32°F) to 50°C (122°F), non-condensing.
- Do not install the unit near heat sources such as radiators, air ducts, power amplifiers or direct strong sunlight.
- If in doubt, the easy test is *Delius* is happy to work anywhere a human is.

## <span id="page-49-0"></span>**GENERAL TECHNICAL INFORMATION**

## **IEEE 1394 Overview**

The IEEE 1394 interface is a high speed multi-channel system. It has the capacity to carry over 50 channels of DSD (Direct Stream Digital) or over 30 channels of 24 bit / 192kS/s audio data through a single cable.

From October 2001 onwards, a pair of 6-way electrical IEEE 1394 interfaces running at 200Mbit/s are available on the following *dCS* products:

- *dCS Elgar Plus* DAC, standard fit with software version 4.10 or later.
- *dCS Delius* DAC, optional fit with software version 2.10 or later.
- *dCS Purcell* Upsampler, optional fit with software version 2.11 or later.
- *dCS Verdi* SACD/CD Transport, standard fit.
- *dCS Verdi La Scala* Upsampling SACD/CD Transport, standard fit.

In the current implementation, *Purcell* can upsample standard digital formats (such as CD at 44.1kS/s 16 bits) to DSD at 2.822MS/s and output a stereo pair of DSD data onto its 1394 interface. *Verdi* can read DSD data from an SACD and output a stereo pair of DSD data onto its 1394 interface. The data is encrypted to conform to the conditions of the DSD licensing arrangements. Either *Elgar Plus* or *Delius* will accept DSD data from the 1394 interface and convert it to high quality analogue.

The hardware interface is very flexible and software configurable. We will add other features and data formats at a later date, adopting industry standard formats as they stabilise.

## **Synchronising IEEE 1394 interfaces**

The IEEE 1394 system is great for carrying large amounts or digital audio data – but is inherently very jittery. To ensure low-jitter conversion to analogue, each unit linked by the 1394 system must be synchronised to the others by another connection.

- A DAC in slave mode should be sync'ed to *Verdi* by connecting *Verdi*'s **WClk Out** to the DAC's **WClk In**.
- A DAC in master mode should sync *Verdi* by connecting the DAC's **WClk Out** to *Verdi*'s **WClk In**.
- An Upsampler should be slaved to *Verdi*, usually by the selected PCM input (**AES** or **RCA**).

## **Automatic Input Selection**

From October 2002 onwards, the software on the following products has been enhanced to automatically select the interface carrying data from *Verdi*:

- *dCS Elgar Plus* DAC, standard fit with software version 4.20 or later.
- *dCS Delius* DAC, optional fit with software version 2.20 or later.
- *dCS Verdi* SACD/CD Transport, standard fit with software version 1.20 or later.
- *dCS Verdi La Scala* Upsampling SACD/CD Transport, standard fit, with the Easy Play menu set to Verdi.

The system relies on a 1394 link between *Verdi* and the DAC. The DAC will automatically change inputs whenever *Verdi* changes layer or starts playing.

If the *Verdi* starts playing an SACD, the DAC selects that 1394 channel.

If the *Verdi* starts playing a CD and:

- there is a second source on the 1394 bus (such as a *Purcell*), the DAC will select the other source.
- there are more than two other sources on the 1394 bus (such as a *Purcell* or another *Verdi*), the DAC will select one of the other sources. You may have to manually select the source you want.
- *Verdi* is the only source on the 1394 bus, the DAC will scan the PCM inputs and select the first active one it finds. The priority order is: **AES1** (and **Dual AES**) first, **AES2**, **RCA1**, **RCA2**, **TOS**, **ST**, **BNC**. If the active input is not derived from *Verdi*, you may have to manually select the source you want. If none of the PCM inputs are active, the DAC will remain selected to the original 1394 channel.

This arrangement works best with only two inputs connected to the DAC – *Verdi*'s 1394 feed for SACD's and either a PCM feed from *Verdi* or an upsampled feed from *Verdi*. The DAC can be in master or slave mode – we recommend master mode.

If you are using a *Purcell* in Dual AES mode (rather than DSD mode), you should set the DAC's Dual AES menu page to either Lock or Auto.

The DAC has enough information about the system set-up to report connection and setting errors. These are:

- **Verdi Wordclock Missing**
- **Please Check Source Slaved to Delius / Elgar Plus Wordclock Out**
- **Missing Wordclock between ClkOut and Verdi Clk In**
- **Wrong Fs @ Verdi Clk In**

## *dCS* **IR Remote Control Codes**

This section gives details of the Remote Control codes generated by *dCS* IR Remote Control units, for use with programmable remote controls. All *dCS* Remote Control units use the RC5 system and a carrier frequency of 37.9kHz. For more information on the use of *dCS* Remote Control units, please refer to the manual for that unit.

*IMPORTANT! Please note that dCS cannot accept responsibility for any difficulties experienced with other manufacturer's remote control units.*

## **Upsampler**

For *Purcell*, the category code is **29** (decimal).

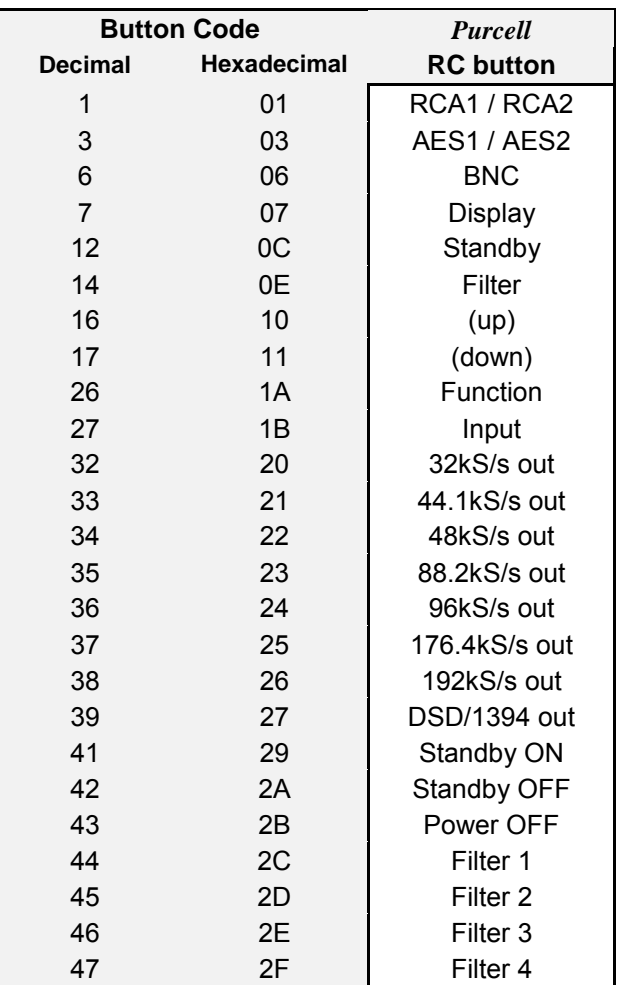

These Upsampler codes are in use on the *Elgar Plus / Delius* Remote v2.0 and Transport Remote v2.0.

## **DACs**

For all DACs, the category code is **13** (decimal).

These DAC codes up to decimal 27 are in use on the *Elgar Plus / Delius* Remote v2.0, Transport Remote v2.0 and *Elgar* Remote v1.0. *Elgar Plus* v4.20 or later and *Delius* v2.20 or later will respond to codes over decimal 27.

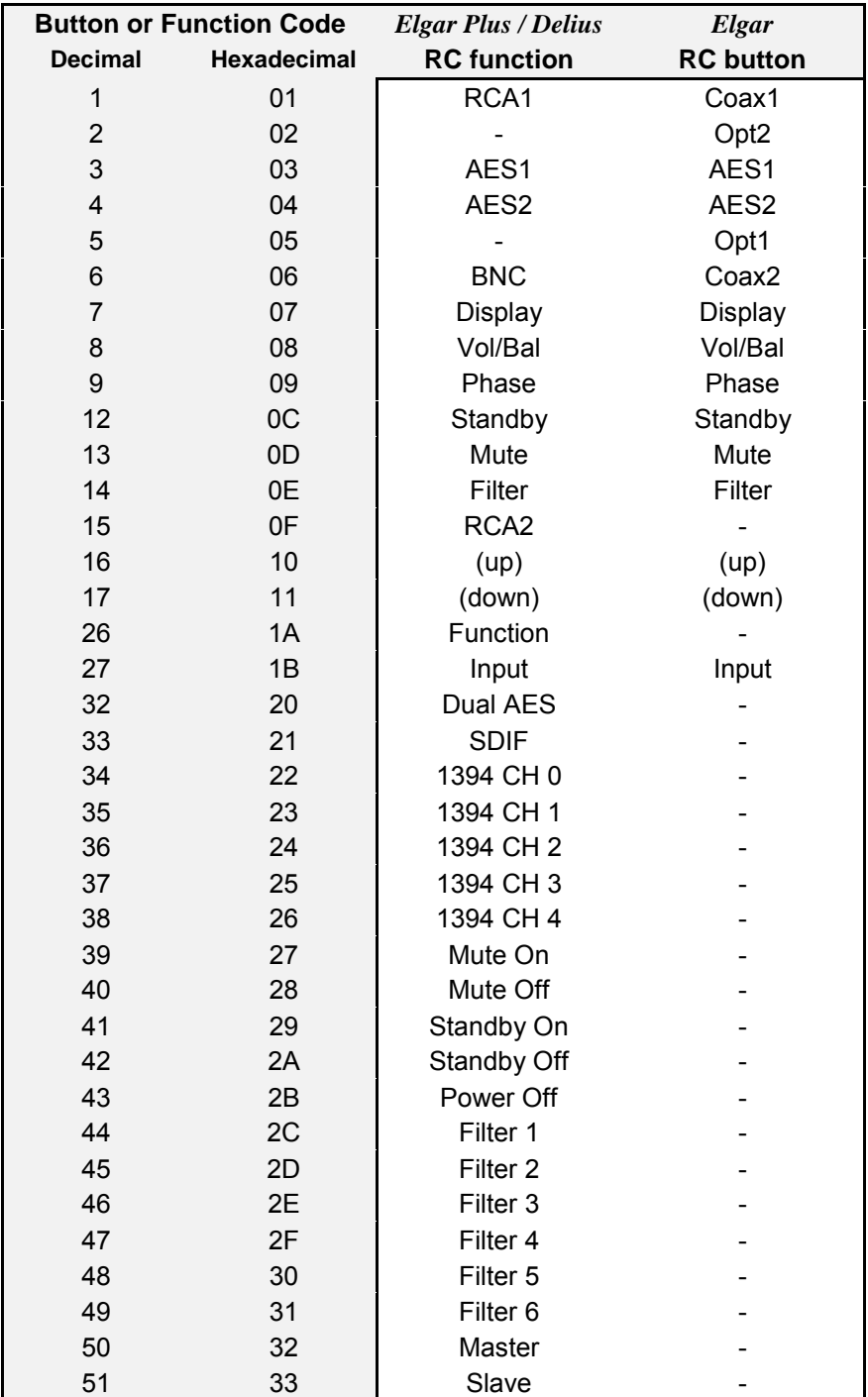

## **Transports**

For *Verdi* & *La Scala*, the category code is **20** (decimal).

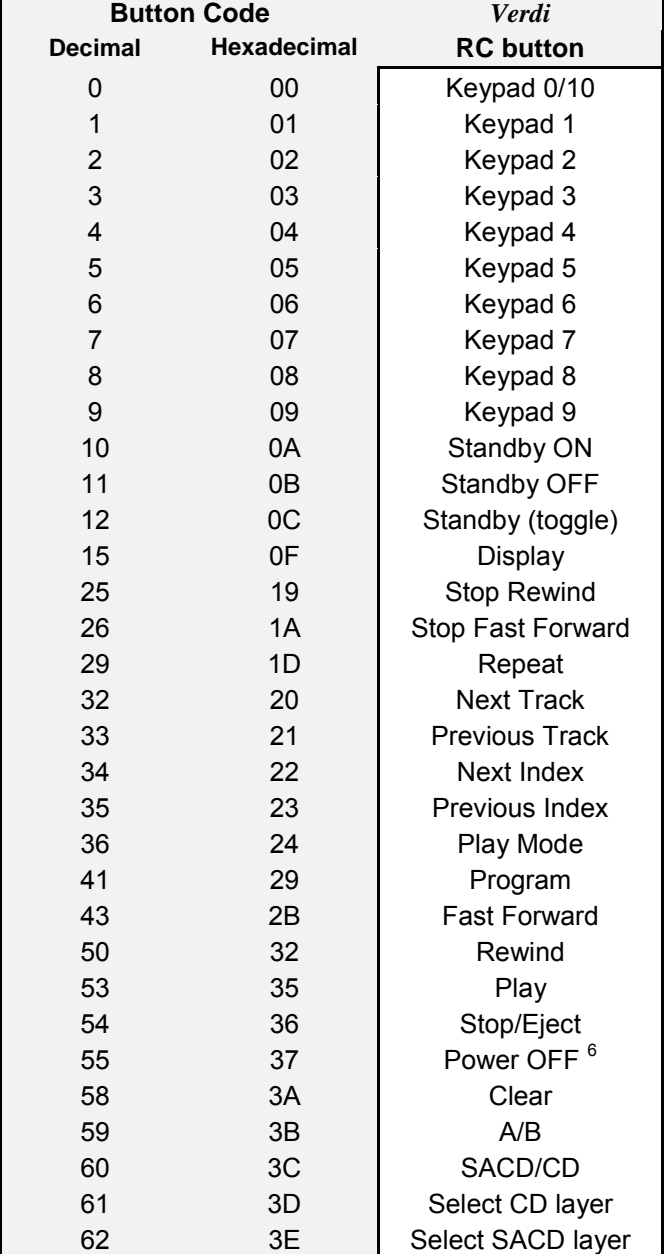

These Transport codes are in use on the Transport Remote v2.0.

l

 The Power Off code was 63 decimal in *Verdi* v1.20 – 1.25. Some Pronto units were found to send code 20-63 for no apparent reason, so we changed the code to 55 decimal.

## **USING YOUR** *dCS DELIUS* **FOR THE FIRST TIME**

Thank you for purchasing this *dCS Delius*. Before attempting to use your *Delius*, please read at least the rest of this section and the "Step-by-Step Guide" on page **[10.](#page-9-0)** This will enable you to set the unit up quickly with your hi-fi system.

## **What's in the Box?**

The box should contain the following:

- *dCS Delius*
- User Manual
- Control Summary
- Power Cable
- Spare Fuses (2)

Units supplied with a Remote Control<sup>7</sup> should also be supplied with the following:

- Remote Control unit
- 3 x AAA batteries
- Pozidriv screwdriver (1 pt)

For safety reasons, the Remote Control is shipped with the batteries packed separately. For fitting details, see the "Maintenance and Support" section, starting on page **[60](#page-59-0)**.

Units fitted with an IEEE 1394 interface $^8$  should also be supplied with the following:

- IEEE 1394 cable assembly
- BNC cable

Check the contents of the inner carton very carefully against the list above. Notify your dealer as soon as possible if anything is missing or damaged. *dCS* suggest that all of the original packaging is retained for use when transporting any units. Replacement packaging can be ordered from *dCS* or our distributors.

## **Safety Notice**

l

*Delius* contains no user serviceable parts. Do not attempt to open the case as there are potentially dangerous voltages present inside. In the event of the unit developing a fault, please consult your dealer.

*IMPORTANT! This equipment MUST be connected to a safety earth (or ground) via the power cable.*

<sup>7</sup> The Remote Control is an optional extra with *Purcell* units and is not supplied with *Verona*.

The IEEE 1394 interface is an optional extra with *Purcell* or *Delius* units and is not yet available with *Verona*.

## **Mains Voltage Setting**

Before connecting the power cable to your *Delius* for the first time, please check that it has been set to the correct operating voltage for your local mains supply. 50Hz or 60Hz operation is not important – the unit can use either. The unit's present voltage setting is shown on the label beneath the mains inlet on the rear panel. If this does not match your local supply voltage, DO NOT attempt to use the unit. Contact your dealer to arrange to have the unit reset. Using the *Delius* with the wrong mains setting for your local supply may result in serious damage to the unit and will invalidate the warranty. DO NOT attempt to reset the unit yourself.

## *IMPORTANT! Please use a sensible power cable, such as the one supplied with the unit. Some audiophile power cables presently available are excessively heavy, their weight can damage the power inlet connector. Such damage is not covered by the warranty.*

## **Positioning the Unit**

Place *Delius* on a firm, vibration free base so as to allow convenient connection to your digital source. We suggest that you avoid siting *Delius* either directly above or below preamplifiers or tuners, if either of these will be used in your system at the same time as *Delius*.

# **OPTIONS**

The following options may be fitted to new units or retrofitted at a later date.

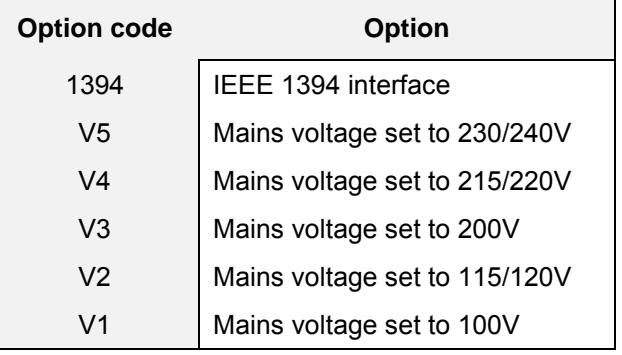

Table 9 – Options available

## **IEEE 1394 Interface**

We can fit an IEEE 1394 interface to enable the unit to generate / receive DSD data on either of two 6-way connectors. The cost of this option depends on the age of your unit. Note the full serial number of your unit and contact your *dCS* distributor for advice. This option must be fitted at *dCS* to allow full checking. See the "Rear Panel" section on page **[39](#page-38-0)** and "IEEE 1394 Overview" on page **[50](#page-49-0)**.

## **Mains Supply Voltage**

Any unit may be set for operation from 230/240V, 215/220V, 200V, 115/120V or 100V A.C. Units are shipped set for the mains supply voltage according to the destination. The voltage setting can be updated later by your dealer, if necessary. Specify the new country of use or the new voltage setting.

## **Having Your Options Changed**

*dCS* support modifications, updates and option changes to supplied units. Major changes are normally carried out at *dCS* as we have extensive test facilities and can verify the changes. Please contact your dealer / distributor or *dCS* for details.

## *IMPORTANT! Please do not attempt the changes yourself. The unit's performance or reliability may be impaired and the warranty will be invalidated.*

## <span id="page-59-0"></span>**MAINTENANCE AND SUPPORT**

## **Service & Maintenance**

*dCS* audio products are designed not to need regular maintenance, and contain no user serviceable parts apart from the mains fuse.

## **Obtaining Service**

If you experience problems with your *Delius*, you should check the "Troubleshooting" section on page **[64](#page-63-0)**. You may be able to resolve the situation yourself (for example, by changing a menu setting).

If this does not resolve the problem, contact your authorised *dCS* dealer for advice, quoting the model, the full serial number (see Serial on page **[32](#page-31-0)**), the software version number (see Issue on page **[32](#page-31-0)**) and giving a detailed description of the fault. If further action is necessary, your dealer will advise you fully.

## **Mains Fuse**

There is a mains fuse below the power inlet, accessible from the outside of the unit. If the fuse blows, it may be changed by the user. The current consumption of the unit is very low, so it only blows if power surges occur, or there is a fault in the unit. Usually, power surges cause no other damage, but if the fuse blows repeatedly on replacement, some other damage will have been done and the unit must be returned to *dCS* for repair.

Fuse Type: 20 x 5mm 0.5 amp T HRC fuse

*IMPORTANT! If the fuse should fail, it is essential that it be replaced with one of the same type and rating. Failure to do so could result in damage to the unit, risk of fire or electric shock and will invalidate the guarantee.*

## **Replacing a Blown Fuse x**

Referring to **Figure 11**, remove the power cable, use a small flat bladed screwdriver to pry up the tab on the fuse carrier (A) and pull it out. Push the blown fuse out of the clip in the carrier (B) and dispose of it. Fit a new fuse in the clip (C) and push the carrier back into the unit so that it clicks home. Spare fuses are provided with the unit.

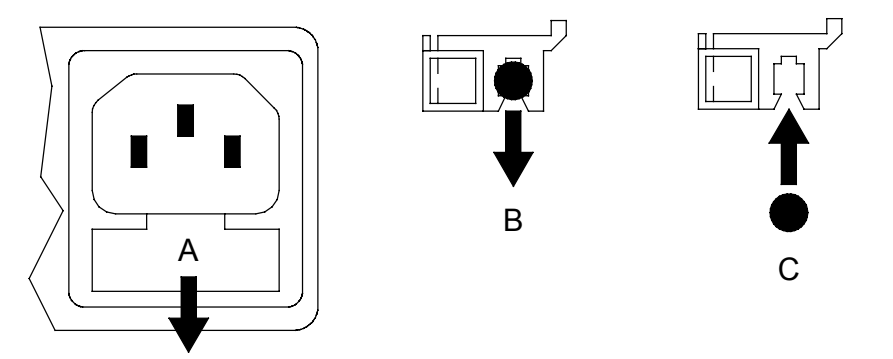

Figure 11 – Changing the Mains Fuse

*IMPORTANT! Disconnect the power cable before changing the fuse.*

## <span id="page-60-0"></span>**Fitting or Replacing the Batteries in the Remote Control**

For safety reasons, the Remote Control is supplied with the 3 batteries packed separately. Any replacement batteries must be type AAA, MN2400 or equivalent alkaline leak-proof batteries.

#### **Opening the battery compartment and removing batteries**

**do this:** Turn the Remote Control unit over and remove the 4 screws shown in **Figure 12** using the 1-point Pozidriv screwdriver supplied. Please do not use a Philips head screwdriver as this will damage the screw heads. Lift off the battery cover.

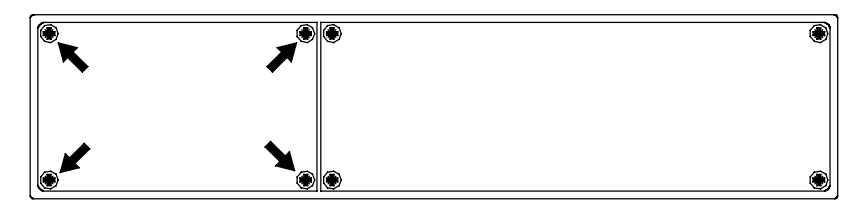

Figure 12 – Removing the Remote Control battery cover

**do this:** To remove discharged batteries, press the + end back against the spring and pull that end out of the unit. A small key or screwdriver may be used if the battery is a tight fit. Dispose of the discharged batteries safely.

## **Fitting new batteries and closing the case**

**do this:** To fit a new battery, press the - end (the flat end) against one of the spring contacts in the battery holder then press the battery into its slot. Battery polarity is indicated on the battery holder and on the diagram below. Always fit a complete set of 3 new batteries.

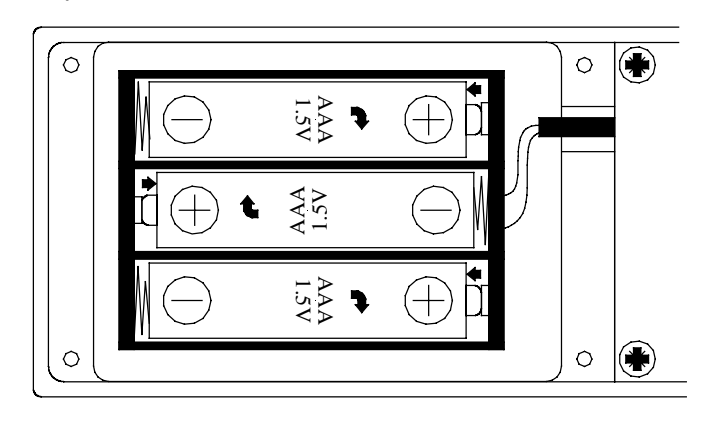

Figure 13 – Changing the Remote Control unit batteries

*IMPORTANT! Please ensure the batteries are fitted the right way around – failure to do so may damage the Remote Control and invalidate the warranty. Damage caused by leaking batteries is not covered by the warranty.*

> **do this:** To re-assemble the case, fit the battery cover, ensuring the side with the recessed holes is outward. Replace the 4 screws, taking care not to overtighten them. The Remote Control is ready for use.

## **Updating your** *Delius*

*dCS* products make extensive use of software configurable chips – FPGAs and DSPs. This gives us the ability to update our products to add extra features, update digital interface standards or make performance improvements by loading new software. Occasionally, a hardware update may be necessary also to increase the "capacity" of the electronics, add extra connectors or extra front panel controls.

## **Software Updates x**

Please note that not all software updates make an earth-shattering change. You should have a clear idea of what you expect to gain before updating to the latest issue.

If the software loaded in your unit is (for example) version 3.45:

- A change to version 3.46 indicates a minor update for internal *dCS* use to make testing easier, or more thorough, or to cater for some minor hardware change. Do not update your unit.
- A change to version 3.50 is a more serious update, offering extra functionality. If you want to use the extra features, update your unit. The manual will be updated for this (check the web-site).
- A change to version 4.00 is a major update. It will require updated hardware and the manual will be updated

If you have older hardware, some of the features added by new software may not be available due to (for example) a missing connector. For **recent** hardware, this is mentioned in the "Upgrader's notes" in this manual. If you need the missing feature, contact your dealer or *dCS* to arrange a hardware update.

- If the software currently loaded includes a CD Update page, you can update the software yourself. Contact *dCS* for a CD and follow the instructions in the CD Update section on page **[33](#page-32-0)**, or the instructions supplied with the CD. The update program will check your hardware configuration and install the latest software compatible with it.
- If you do not have the CD Update feature loaded or have difficulty with it, a *dCS* distributor can download files from a PC into any unit fitted with a **SUC** connector. Contact your dealer for details.
- For older units without a **SUC** connector, your distributor can install new firmware in your unit. Firmware updates are low-cost from *dCS.* Contact your dealer for details.

## **Hardware Updates x**

You may wish to have your hardware updated from time to time to take advantage of new features in the latest software. *dCS* offer this service - we will retest, reset any adjustable items to current shipping standards, and install any modifications or updates that have occurred since your unit was first shipped.

The price will depend on the hardware changes necessary – please contact your dealer or *dCS* for details and pricing. In order to ensure speedy turn around, please contact us prior to returning the unit to get a **Service Return** number.

## **Safety and Electrical Safety**

There are no user serviceable parts inside *Delius* and so there is no need to remove the covers. If for some reason you do:

*IMPORTANT! Disconnect the power cable before removing any covers or changing the fuse.*

There are no substances hazardous to health inside *Delius.*

## **Cleaning the Case**

Do not apply any of the following cleaning products to the case as they will damage or alter the finish:

- Corrosive or abrasive agents
- Spirit or alcohol based cleaners
- Wax polish
- **do this:** To remove dust, wipe with a moist, soft cloth.
- **do this:** To remove deposits from the case, first disconnect the power cable then spray very lightly with a proprietary glass cleaner containing ammonia and wipe off gently with a soft cloth, taking care to avoid scratches. Do not spray the cleaner onto the connectors or the rear panel.

## <span id="page-63-0"></span>**TROUBLESHOOTING**

## **Fault Indication**

*Delius* detects the following fault conditions:

#### **Power interruption**

If the AC supply is momentarily interrupted or is more than 20% below it's rated voltage, the unit displays **PowerDn** and mutes the audio outputs to protect your loudspeakers from damage. This may be caused by loose AC power wiring, local power-line overloads or heavy-duty appliances like air conditioners. If this message appears frequently (other than when switching the unit off), please consult your dealer.

#### **Power up test errors**

If *Delius* detects a fault during its power up test routine, it will remain muted and display one of these messages:

- **DSPs Not Loaded (#01)**
- **FPGAs Not loaded (#02)**
- **Bad Checksum. Press any key to attempt recovery (#03)**
- **DSP-Err1 (#04)**

This can be caused by power line transients occurring during system configuration. For **Bad Checksum**, press any button to try to clear the fault. Otherwise, try switching off, waiting 20 seconds, then switching on again. If the fault persists, please consult your dealer.

## **Non-Audio disk**

Playing a Non-Audio CD (e.g. CD-I, CD-R, Photo CD, etc.) causes *Delius* to remain muted and display **Nonaudio**.

If you are **SURE** the disk is playable audio, *Delius* can be set to ignore this flag. The Non-Audio flag may have been incorrectly set on the CD. See NAud on page **[29](#page-28-0)**.

*IMPORTANT! The Non-Audio Muting feature protects your ears and equipment from damage. Think carefully before turning it off.*

## **The unit is overheating**

If the internal temperature sensor detects a high running temperature (over 70°C or 158°F), the unit displays **Too Hot!**.

If this occurs, there is insufficient ventilation, causing the unit to overheat. Switch off and allow the unit to cool for 10 minutes. Check that air flow around the unit is not restricted and that it is not located above a power amplifier or other source of heat. Continuous operation at these high temperatures may result in permanent damage and will invalidate the warranty. See "Operating Conditions" on page **[49](#page-48-0)**.

## **Troubleshooting Guide**

If you experience difficulties when using *Delius*, the following suggestions may help resolve the problem.

**The unit fails to power up**

- Ensure there is power available on the mains cable. Connect the power cable, wait 10 seconds then press the **Power/Standby** button.
- Check the rated supply voltage shown on the rear of the unit matches the local supply voltage.
- Check that the fuse has not blown if so, correct any obvious cause then replace the fuse as described on page **[60](#page-59-0)**.

## **The unit fails to lock to a digital audio source or displays "No Input**"

- Ensure the correct input is selected (see page **[36](#page-35-0)**).
- Check that the digital audio cable is of the correct type, correctly connected and not damaged. Try another cable. Damaged cables are a VERY common cause of malfunctions!
- Check that the source is switched on.
- Some CD players do not generate a digital output unless the disc is playing - set the player in "play" mode and check that the unit locks.
- Occasionally, we find a CD player whose sample rate is outside the standard +/-300ppm tolerance specified for CD players. If *Delius* locks to another source but not to your CD player, the player may need servicing.
- If you are using Master mode or a Master Clock, try slaving to the audio input. If the unit locks, check the Wordclock connections.

## **The unit locks but the audio output is low or absent**

- Check that the **MUTE** indicator is off. If not, press the **Mute** button.
- Check that the audio output cables are correctly connected, the equipment following *Delius* is switched on and correctly set up.
- Ensure the **Volume** and **Balance** controls are correctly set (see **Rotary Control** on page **[38](#page-37-0)** and Bal Mode on page **[28](#page-27-0)**)
- Ensure the source is sending audio data (see NAud on page **[29](#page-28-0)**).
- Ensure the Output Level is correctly set turn the **Volume** control down by 10dB before changing this setting.

## **The output is monophonic**

- The source is Dual AES but *Delius* is set to Single AES (**AES1** or **AES2** indicator lit) – see page **[25](#page-24-0)**.
- If both **AES1** & **AES2** indicators are flashing, the unit is set to Dual AES Lock but one AES cable is either disconnected or faulty (see page **[25](#page-24-0)**)
- The source disk / tape may actually be monophonic.

## **The unit fails to respond to the controls**

- Check that the **STBY** indicator is not lit if so press the **Power/Standby** button to return to normal operation. Alternatively, switch off, wait 10 seconds and switch on – Standby mode will be cancelled.
- While locking to a source or changing some settings (e.g. Filter), the microcontroller inside *Delius* is busy and will not respond to new commands for a few seconds.
- If the Mute fade-out rate is set to Mute-Slw, the unit may be unresponsive for a few seconds while slow muting is in progress (see page **[24](#page-23-0)**)
- Short mains supply drop-outs may cause the microcontroller to lock up. Switch off the unit, wait 10 seconds then switch on again. If this does not clear the fault, please contact your dealer.

## **The Main Display turns on briefly when a control is operated, then turns off**

• This happens when the Display Brightness is set to **Bright 0**. Change to any other brightness setting to stop the display blanking out (see page **[26](#page-25-0)**).

## **The Left and Right channels are swapped**

- Check that the audio output cables are not reversed.
- Open the menu and page through until the Swap page is displayed. If it is set to Swap-On, change it to Swap-Off.
- Check that the channels are not swapped elsewhere in the system.
- If you are using Dual AES mode, ensure that **AES 1** input is connected to the output on the source equipment carrying the Left channel data (probably labelled AES1 or AES A) and the **AES 2** input is connected to the output on the source equipment carrying the Right channel data (probably labelled AES2 or AES B). See the manual for the source equipment for information, and also page **[25](#page-24-0)**.

## **One audio output channel is low or absent**

- Check that the **Balance** control is correctly set (see **Rotary Control** on page **[38](#page-37-0)**).
- Check that the audio output cables are connected correctly and are not damaged.
- Check that the balance is not offset elsewhere in the system.

## **The sound has a peculiar tonal balance**

- Set De-Emphasis to Auto see page **[27](#page-26-0)**.
- If this fails to correct the problem, the De-Emphasis flags in the data stream may be incorrectly set (this is rare but it does happen). To find the correct De-Emphasis characteristic, change the De-Emphasis setting to 50/15µs, CCITT or Off in turn until the correct setting is found. When you change to a different disk or tape, we recommend setting De-Emph to Auto again.

## **Crackles or pops occur while playing music**

- The source may have a high level of jitter. Try setting the PLL parameter to PLL:Wide. See page **[29](#page-28-0)**.
- The digital audio cable connecting *Delius* to the source may be damaged, intermittent or of the wrong type. Some expensive cables are not correctly designed for digital audio use. Try another cable.
- The CD may be dirty clean it very carefully using a radial motion.
- The disk / tape may be damaged or contain corrupted data.
- The audio output level may be enough to overload a preamplifier or power amplifier.

## **Erratic operation when locked to 96 or 88.2kS/s on Toslink or ST inputs**

- Check your optical connections are clean and properly installed.
- The Toslink and ST receiver devices are industry standard types which are not guaranteed to operate correctly at 96 or 88.2kS/s. Connect to a different input instead.

## **The unit will not decode Dual AES**

- Dual AES mode may be disabled. Open the menu and set the Dual AES page to On (see page **[25](#page-24-0)**). Connect a valid 88.2, 96, 176.4 or 192kS/s Dual AES source to both **AES 1** and **AES 2** inputs. Press the **Input** selector button repeatedly until both **AES1** and **AES2** indicators are lit.
- Your source equipment may have two AES outputs but might not be capable of Dual AES operation. Check the manual for the source equipment.

## **The unit drops out of Dual AES mode into AES1 or AES2**

- Dual AES mode is only available if AES data streams are available on both **AES 1** and **AES 2** inputs. If either of these are interrupted or become corrupted while in Dual AES mode, the unit may default to single AES mode and select the valid input. Check for faulty wiring to the input which has been deselected. Once both data streams are stable again, Dual AES mode may be selected using the **Input** button or the Remote Control. See page **[25](#page-24-0)**.
- If you are driving *Delius* direct from an Upsampler always set to output Dual AES, you may find that changing inputs on the Upsampler causes *Delius* to fall out of Dual AES mode. To prevent this, *Delius* may be locked in Dual AES mode. Open the menu and page through until you reach the Dual AES page. Change the setting to Lock. Select **AES 1** or **AES 2** input on *Delius* and it will enter Dual AES mode automatically (see page **[25](#page-24-0)**).

## **A digital recorder fails to record from the REC Output**

- If *Delius* is selected to an SPDIF input (**RCA**, **BNC**, **ST** or **TOSLINK**) and the source data (CD for example) is copy protected, your recorder will be prevented from recording the data. This prevents copyright infringement. Note that AES data streams have no Copy Prohibit flag.
- In some DAT machines, the digital input is connected directly to a digital output without buffering. This arrangement does not comply with the IEC60958 standard. Connecting another device to this may overload *Delius'* **REC** output and corrupt the digital data.
- The **REC** output is usable with single **AES**, **RCA**, **BNC**, **Toslink** or **ST** inputs ONLY.

## **The Remote Control fails to control the unit**

- The Remote Control is normally shipped with the batteries packed separately for safety reasons. If you are using the Remote Control for the first time, you must fit the batteries first – see page **[61](#page-60-0)**.
- If the Remote Control has not been used for a long time or has gradually lost range, the batteries should be replaced - see page **[61](#page-60-0)**.
- If you have just replaced the batteries but the unit still does not work, check that the batteries are fitted the right way around - see page **[61](#page-60-0)**. If two or more batteries were fitted the wrong around, the Remote Control may be permanently damaged. If this occurs, contact your dealer for advice.
- For correct operation, there must be a clear line of sight between the infrared transmitter at the end of the Remote Control and the infrared receiver in *Delius*, located on the left hand side of the display. If the line of sight is blocked (for example by a coffee table) the Remote Control may operate erratically or not at all.
- While the unit is displaying **Locking** or **Wait ...**, the system timing is fluctuating and this may temporarily disrupt the operation of the Remote Control. Once the unit locks, normal operation will be resumed.

## **While playing a DVD, a burst of noise is heard,** *Delius* **mutes and changes sample rate**

• We have found that some DVDs have been compiled with tracks recorded at different sample rates (e.g. 96kS/s & 48kS/s). There is no warning of this sudden change in sample rate (this could be done by using the Non-Audio flag or by changing the sample rate code in the data stream), so the DAC tries to decode corrupted data momentarily before registering loss of sync, muting and re-locking. The root cause of the problem is a lack of a formal interface standard covering sample rates above 48kS/s. When a new standard is agreed, *Delius'* software can be updated to comply with it. This is unlikely to improve the situation with existing disks. Meanwhile, we suggest you reduce the volume at the end of the track where a change occurs and increase it when *Delius* displays a new sample rate.

## CD Update **is interrupted or fails**

- If a software update from a *dCS* CD is interrupted, the **original** software may be recovered by switching *Delius* off and on, then waiting a few minutes. See CD Update on page **[33](#page-32-0)**.
- If you are using an Upsampler or other device, ensure it is set to bit-for-bit (Clone) mode.
- If your CD player upsamples to 48kS/s or 88.2kS/s or adds dither (a few types do this), the update program will reject the data. Use or borrow an "ordinary" CD player.

## CD Update **is interrupted and fails to recover**

It is just possible (but very unlikely) that the recovery will fail if the recovery code was being over-written when the interruption occurred. If you are very unlucky and this happens, ask your dealer for help. New software must be loaded from an EPROM.

## **Troubleshooting the IEEE 1394 Interface**

This section covers difficulties that may be encountered using a *dCS Verdi* SACD Transport (v1.20 or later), a *dCS Verdi La Scala* Upsampling SACD Transport or a *dCS Purcell* Upsampler to drive a *dCS Elgar Plus* DAC (v4.20 or later) or *Delius* DAC (v2.20 or later) with DSD data over an IEEE 1394 interface.

## **Upsampler or Transport displays "Inactive"**

This can happen momentarily during locking. If it does not change to **Active**, open the Transport or Upsampler's menu and ensure the Transmit

page is set to Active.

## **The Unit keeps displaying "No Comms"**

- This will appear briefly while the 1394 system is checking for connections.
- If the **No Comms** message does not clear, ensure that all units in the 1394 chain are switched on and securely connected by 1394 cables.

## **The Unit keeps displaying "Search.."**

- This will appear briefly after the 1394 system has established communications.
- If the **Search** message does not clear, ensure that you have not connected both 1394 connectors from one unit to both 1394 connectors on another unit or set up a loop. This prevents the 1394 bus settling.
- Check that the 1394 cables are correctly fitted.

## **The DAC displays "Verdi Wordclock Missing"**

- With the DAC in slave mode, check there is an undamaged BNC cable connecting *Verdi*'s **WClk Out** to the DAC's **WClk In**.
- Ensure the cable is D.C. coupled. A.C. coupled cables are not suitable for use with Wordclock or SDIF.

## **The DAC displays "Missing Wordclock between Clk Out & Verdi Clk In"**

- With the DAC in master mode, check there is an undamaged BNC cable connecting the DAC's **WClk Out** to *Verdi*'s **WClk In**.
- Ensure the cable is D.C. coupled. A.C. coupled cables are not suitable for use with Wordclock or SDIF.

## **The DAC displays "Please check source slaved to DAC Wordclock Out"**

- With the DAC in master mode, check there is an undamaged BNC cable connecting the DAC's **WClk Out** to the source's **WClk In**.
- Ensure the cable is D.C. coupled. A.C. coupled cables are not suitable for use with Wordclock or SDIF.

## **The DAC displays "Wrong Wordclock @ Verdi Clk In"**

- *Verdi* / *La Scala* has detected a clock frequency other than 44.1kHz on it's **WClk In** connector. Ensure the clock source is set to 44.1kHz.
- With the DAC in master mode, check there is an undamaged BNC cable connecting *Verdi* / *La Scala*'s **WClk Out** to the DAC's **WClk In**.
- Ensure the cable is D.C. coupled. A.C. coupled cables are not suitable for use with Wordclock or SDIF.

## **The DAC remains muted**

- If the DAC is displaying the **Volume** setting, change the Disp menu page setting to **Disp:Fs** and check for error messages.
- If all else is in order, switch off the Transport, the Upsampler and the DAC then switch them on again. If this situation keeps recurring, please consult your dealer.

## **The DAC takes a long time to unmute**

- The **1394** interface can take around 30 seconds to settle and unmute.
- Try setting the DAC to **1394** mode before setting the Upsampler to DSD mode.
- If your system is in standby mode or switched off, try turning the DAC on before the Upsampler or Transport.

If this information does not resolve the problem, please contact your dealer for advice.

# **IF YOU NEED MORE HELP**

In the first instance, you should contact your dealer. If they cannot resolve the issue, contact *dCS*. Our office hours are 8:30 a.m. to 5:00 p.m. Monday to Friday, UK time (GMT in Winter or GMT + 1hr in Summer). Contact us by phone or fax on:

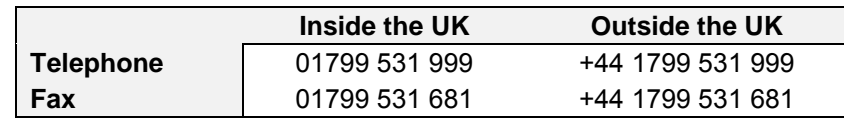

Table 10 – *dCS* Contact Information

You can write to us at:

*dCS* Ltd Mull House Great Chesterford Court Great Chesterford Saffron Walden CB10 1PF UK

Our email address: [more@dcsltd.co.uk](mailto:more@dcsltd.co.uk)

Our web-site is: [www.dcsltd.co.uk](http://www.dcsltd.co.uk/)

The web-site is regularly updated. You will find full details of all *dCS* products here, plus the latest *dCS* news.

## **Other Information**

*dCS* produce technical notes from time to time, on issues related to ADCs, DACs and DDCs. If you are interested in these, please check our web-site.

## **INDEXES AND SOFTWARE VERSION NUMBERS**

## **Software History**

This manual is for *Delius* software version 2.3x.

Version 2.30 differs from 2.2x versions as follows: License control added, no other new features. This version can be loaded at dCS only.

Version 2.2x differs from 2.1x versions as follows:

- (Units with 1394 option only) *Delius* responds to status messages sent over the 1394 interface from a *Verdi* (v1.2x) to allow automatic switching between SACD and CD modes. This also allows *Delius* to report any cabling faults.
- 1394 Src menu deleted 1394 sources are selected with the **Input** button or automatically selected by a *Verdi*.
- Clock menu deleted. In Master mode, *Delius* outputs a Wordclock at 44.1kHz only. **Wordclock Out** is disabled in Slave or Sync modes.
- Part No. menu deleted.
- After a Factory reset, the inputs are set up to match the other *dCS* units in the system.
- 1394 operation generally improved, system messages changed.

Version 2.1x differs from 2.0x versions as follows:

- menu order rearranged.
- improved IEEE **1394** interface behaviour.
- Reset Sync menu added.

Version 2.0x differs from 1.1x versions in supporting DSD at 2.822MS/s over the optional IEEE **1394** interface.

(Upgrader's note: the **1394** interface hardware may be retrofitted to any unit.)

Version 1.13 differs from version 1.11 in supporting synchronisation to the **Wordclock** Input.

(Upgrader's note: on units manufactured before February 2001, the **Wordclock** Input was labelled **OPTION** or was blanked off.)

Version 1.11 differs from version 1.0x as follows:

- in supporting Master Mode clock operation (it can give out a clock for CD players, for example, to lock to),
- in supporting updates of the software by CD,
- and in offering more filters (6 instead of 4 at 176.4 kS/s and 192 kS/s)
- in allowing partial resets.
## **Definitions and Abbreviations**

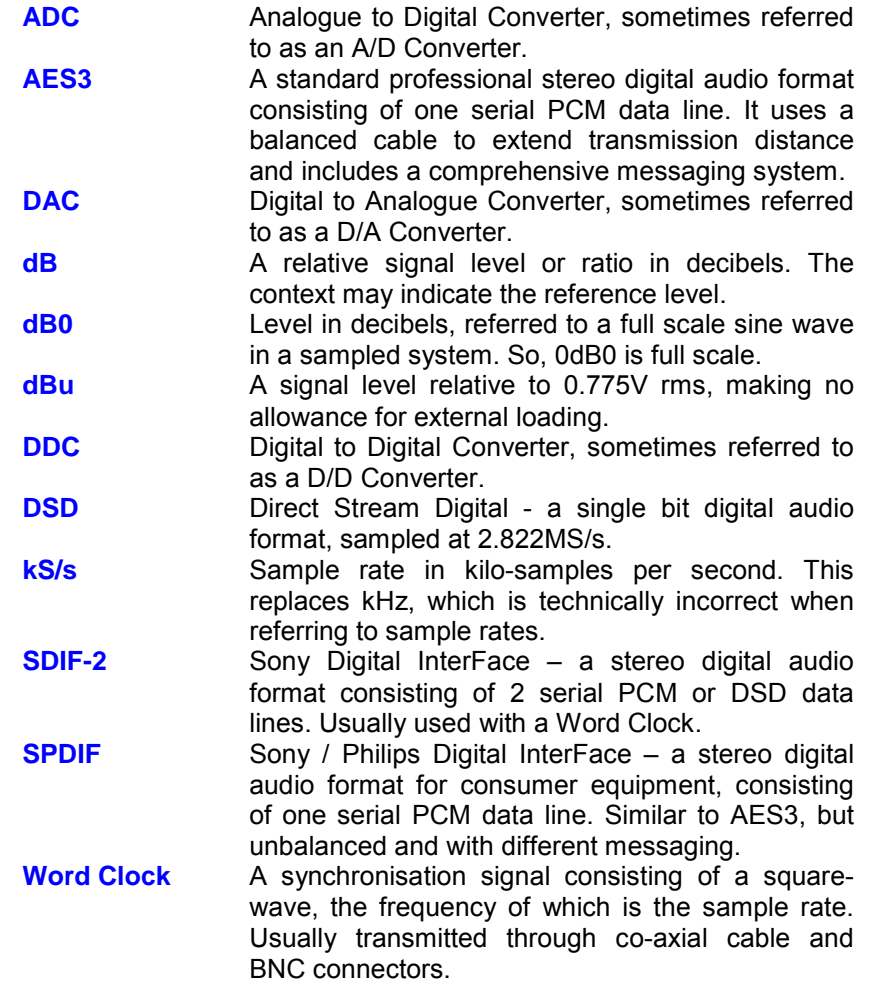

## <span id="page-73-0"></span>**Key to Cable Identification**

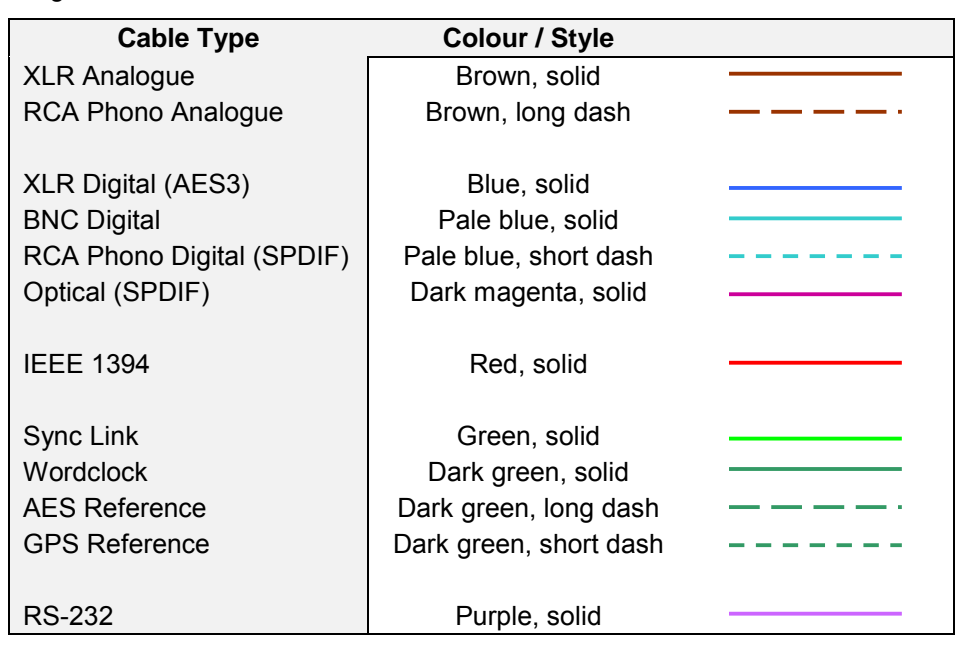

If you are reading a colour print or a soft copy of this manual, cable types shown in figures can be identified from **Table 11**.

Table 11 – Cable colours and styles

Where more than one cable of any type is used in a drawing, they can be identified by a coloured sleeve at the source and a coloured arrow head at the destination.

## **List of Tables**

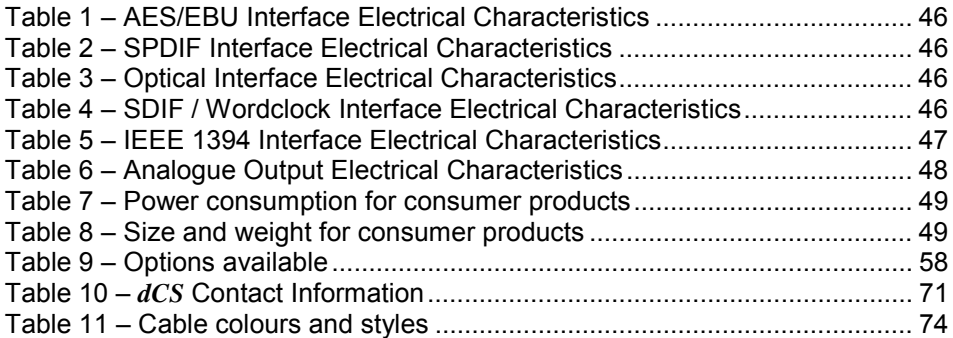

# **List of Figures**

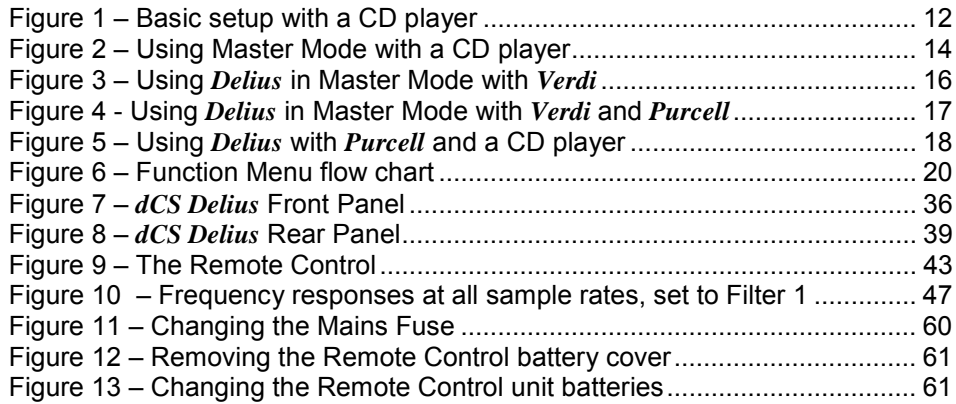

## **Keywords and Phrases**

### **1**

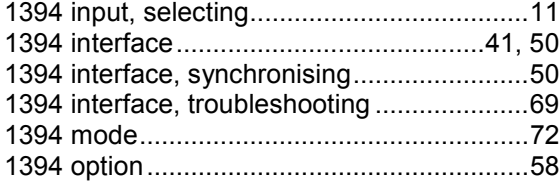

### **A**

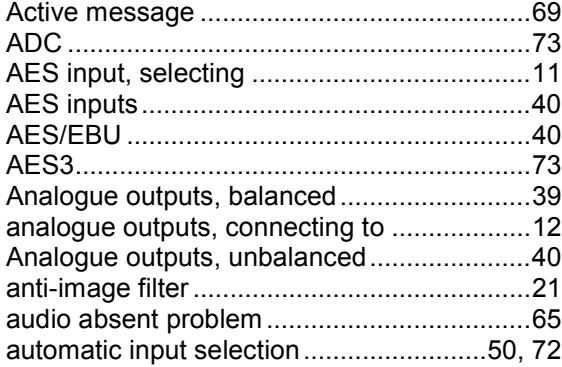

### **B**

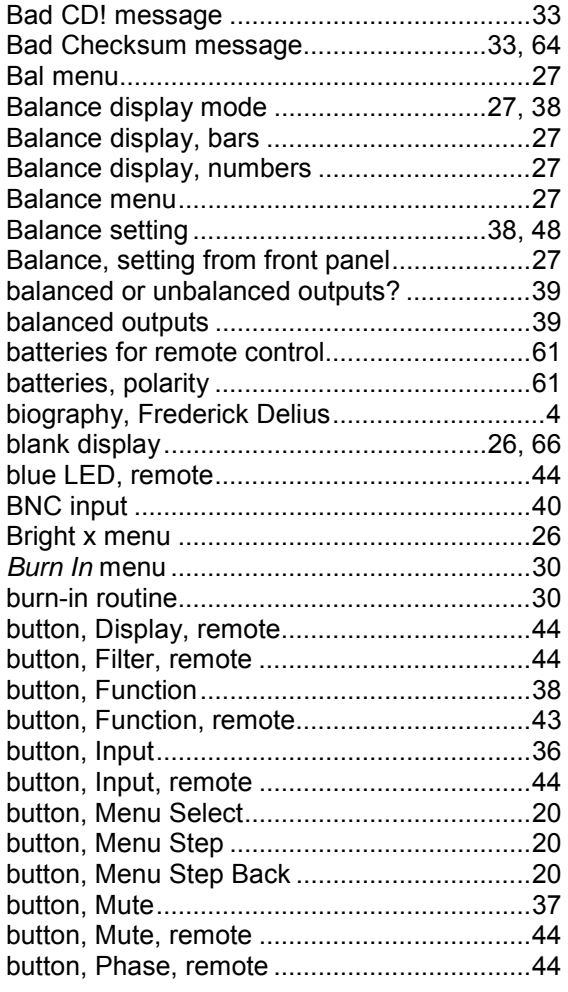

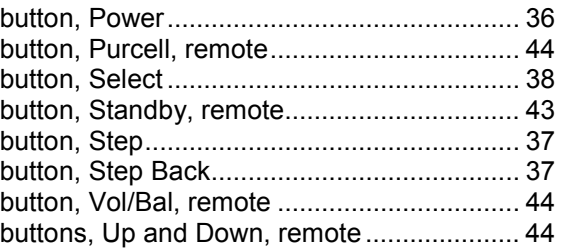

#### **C**

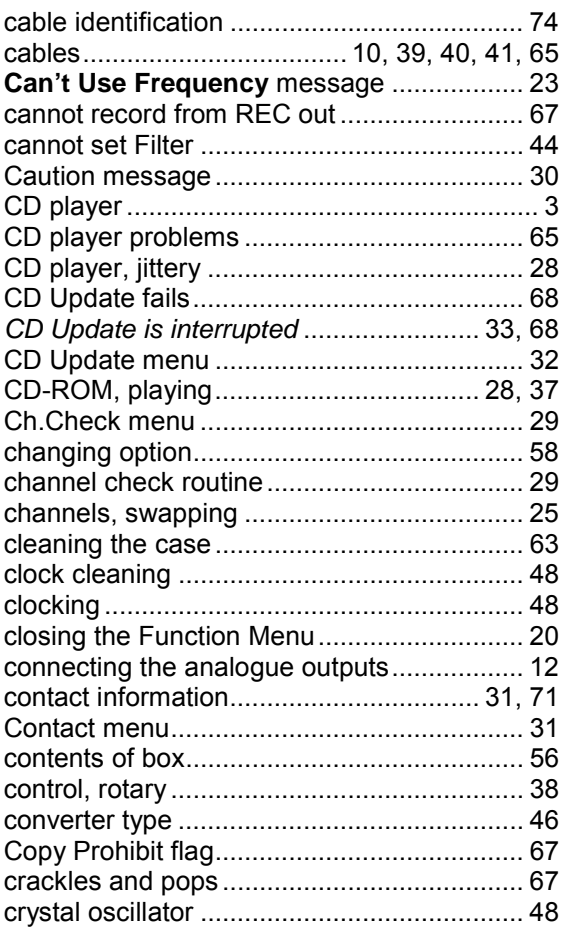

### **D**

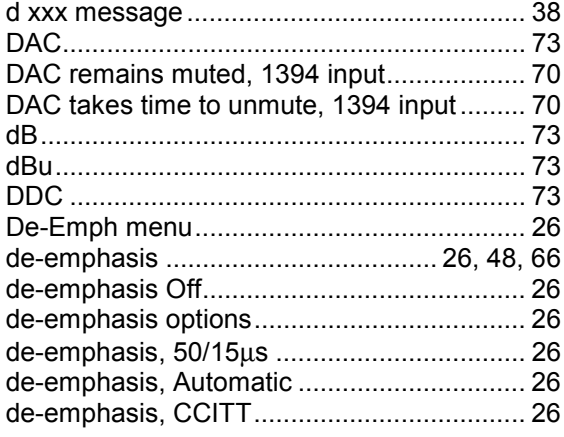

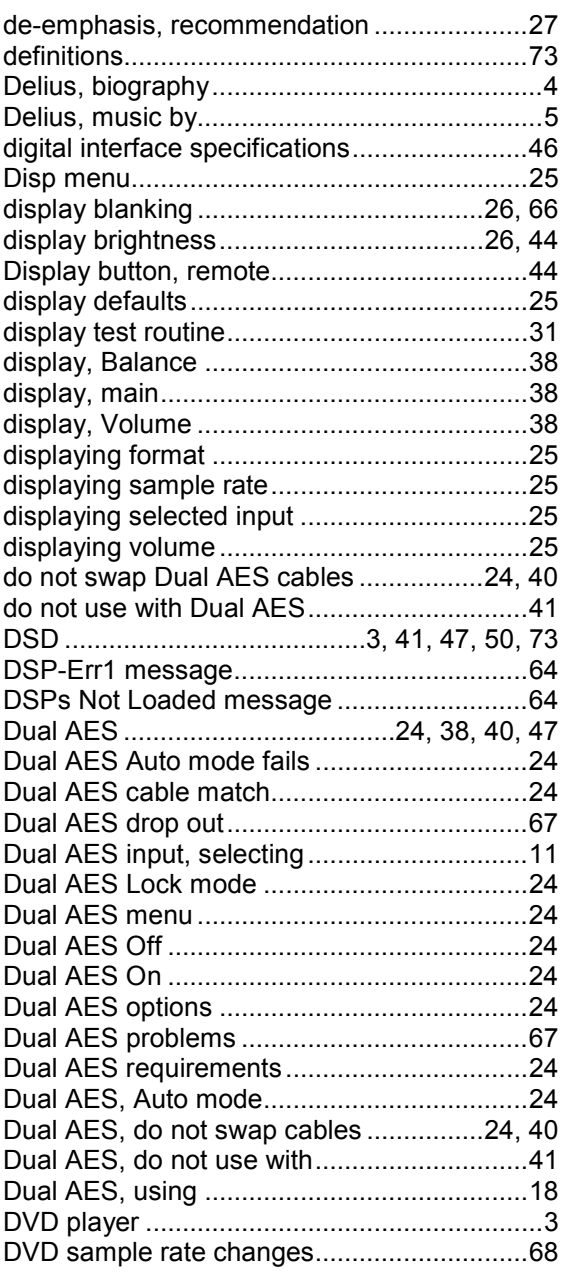

### **E**

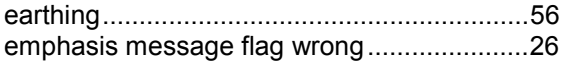

## **F**

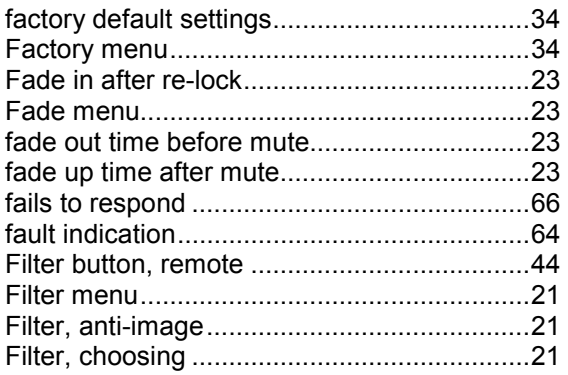

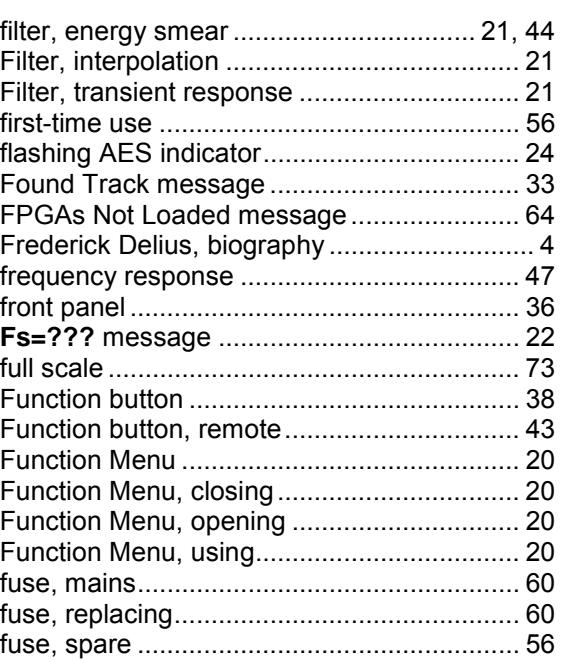

#### **G**

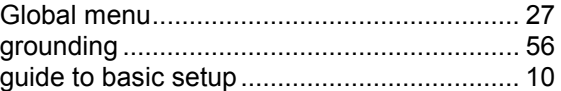

### **H**

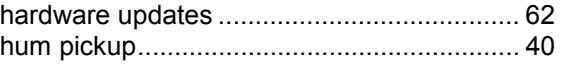

#### **I**

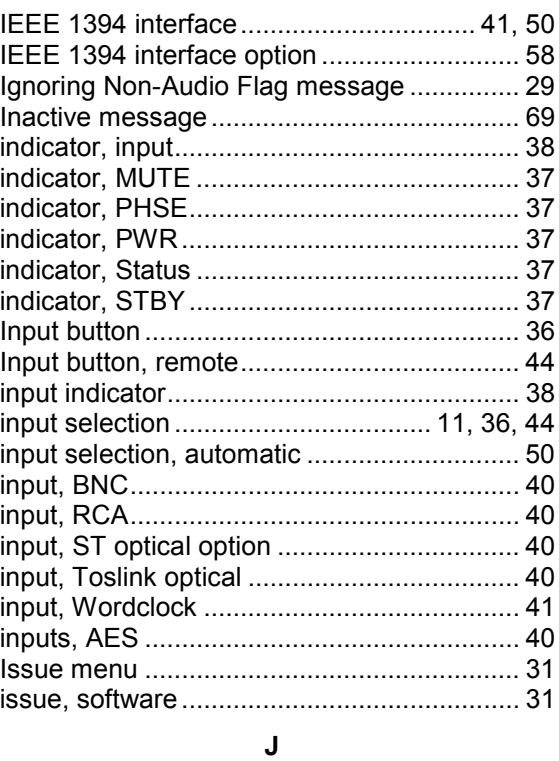

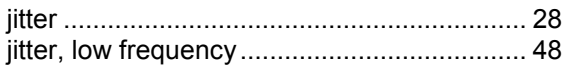

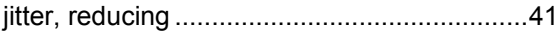

#### **L**

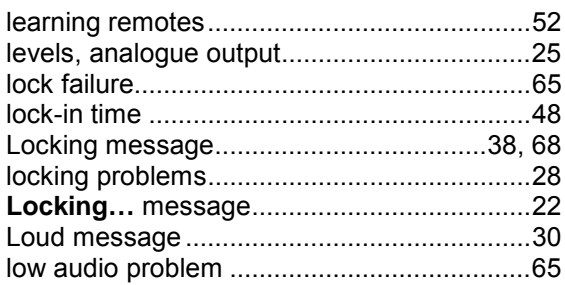

#### **M**

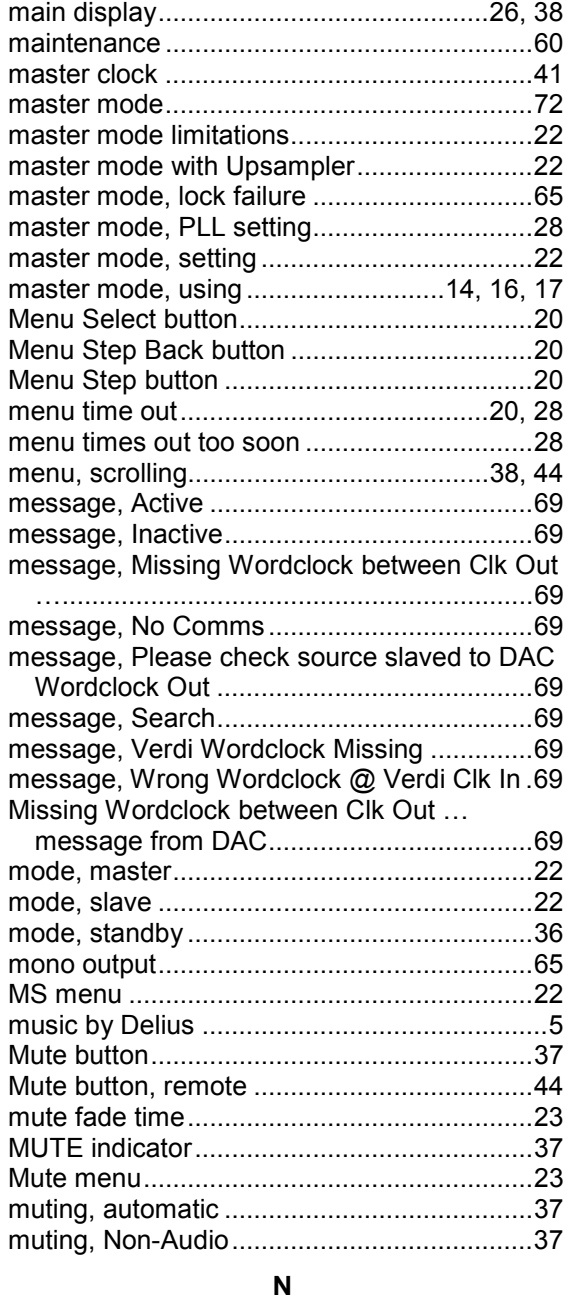

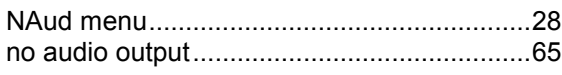

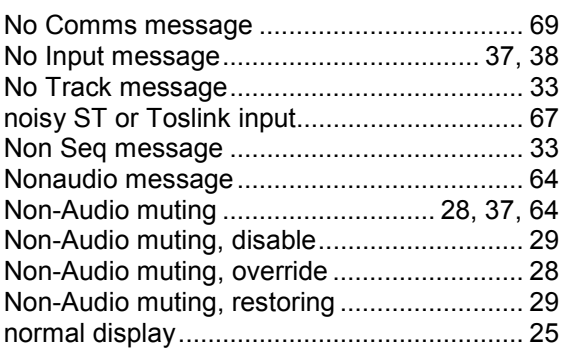

## **O**

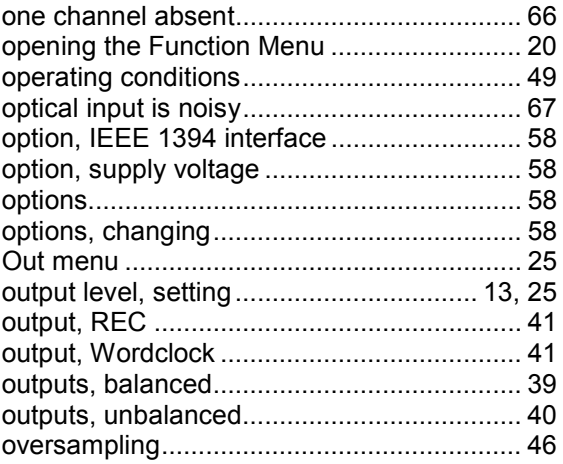

#### **P**

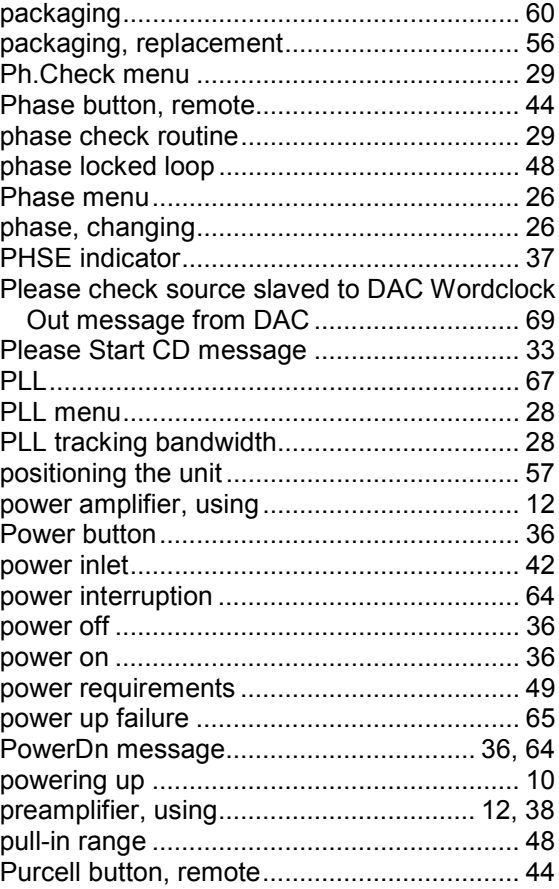

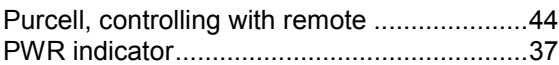

## **R**

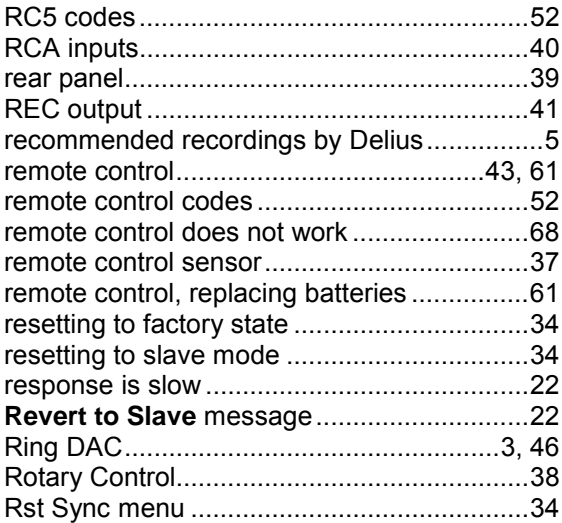

#### **S**

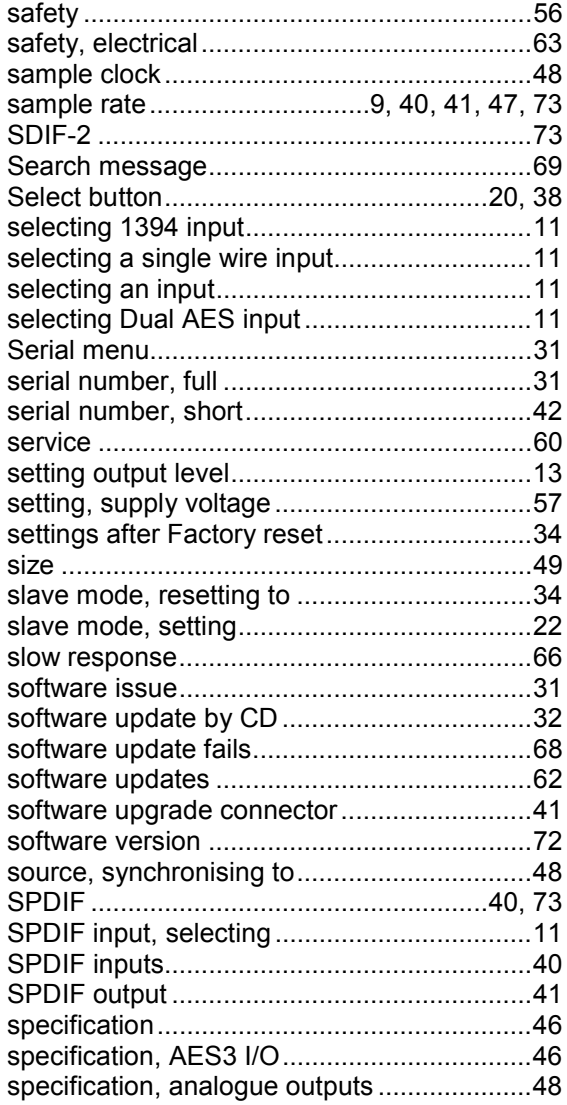

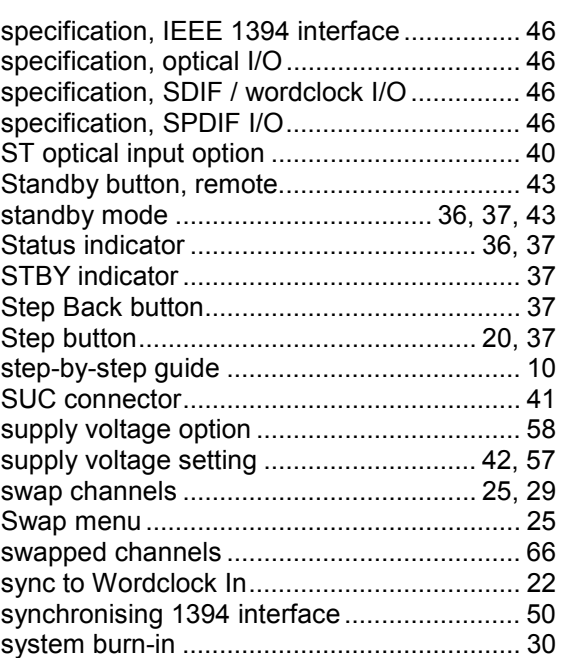

#### **T**

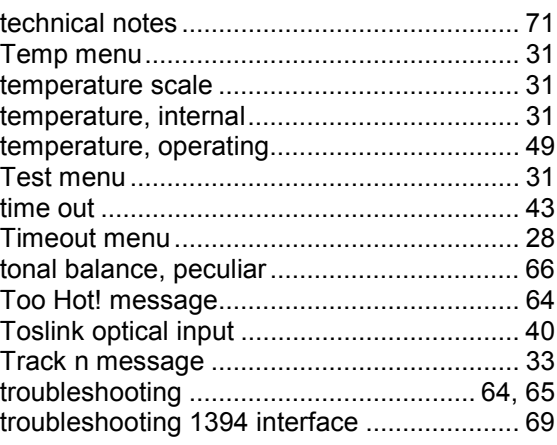

#### **U**

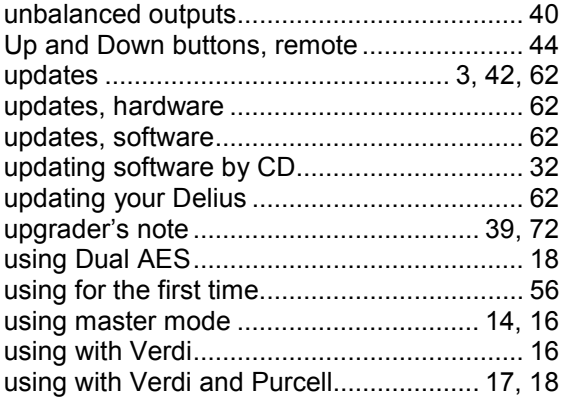

### **V**

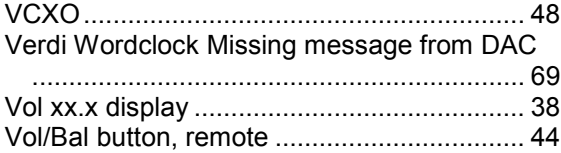

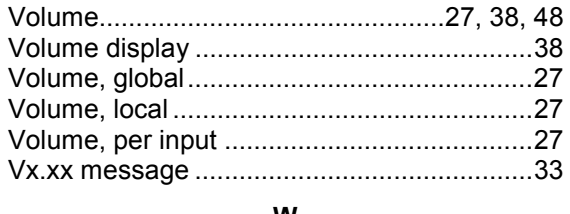

## **W**

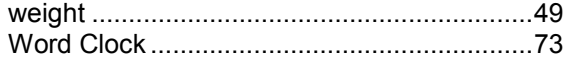

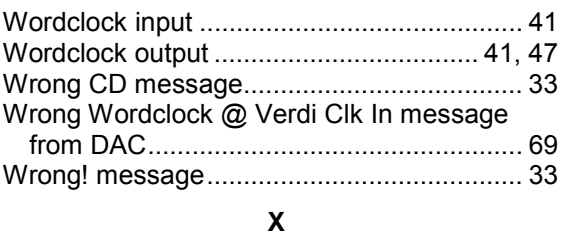

xxx%xxx% message ..................................... 38